# **PS 200 Ferroscan**

#### **请在使用前阅读操作说明**。

将操作说明与本工具一起携带以备随时 查阅。

#### 将本工具转交给其他操作人员时必须连 同操作说明一并转交。

#### 部件

 PS 200 S扫描仪 ② PSA 60软包 ③ PS 200 M监视器 PSA 91存储卡 PSA 92数据电缆 PSA 93耳机 PSA 61软包 PSA 62背带  $\overline{9}$  2 × PSA 80 电池组 2 × PUA 80充电器 2 ×电源线  PSA 10/11参考网格 (13) 胶带 PUA 70标记笔 PSA 90 PC软件 PS 200工具箱

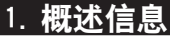

#### 1.1 所使用的警告文本及其含义

#### -警告-

表示如不遵守操作说明则有可能导致严重人身伤 害或死亡的危险。

#### -谨慎-

表示如不遵守操作说明则有可能导致轻微人身伤 害或财产损失的危险。

#### -注意-

表示最佳操作步骤或其它有用信息。

#### 1.2 图例

### 警告

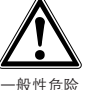

符号Ĺ

警告

请在使用前阅读操 作说明

 数字始终是指折页封面中包含的图表。在阅 读操作说明时使该封面保持打开状态。在以下的 操作说明中,"本工具"始终代表PS 200 Ferroscan。

#### 本工具上详细标识信息的位置

型号和序列号由附在本工具上的一块铭牌给出。 请将这些信息抄录在操作说明中以下位置,并将 这些信息附加在与 Hilti公司销售或维修人员通信 的所有信件中。

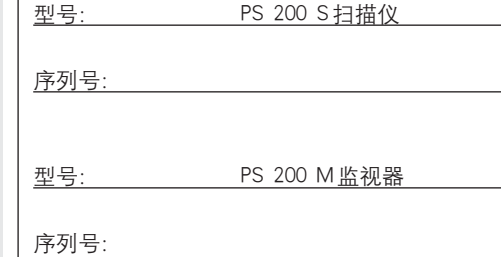

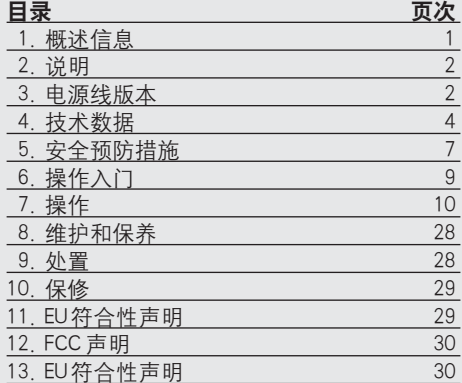

### 2. 说明

#### 2.1 用途

PS 200 Ferroscan系统用于对技术数据中给定的钢 筋进行定位、深度测定、直径计算。

#### zh 2.2 概述

本工具适用于各种混凝土钢筋探测的应用场合。 使用的扫描取决于具体应用场合,大致可分为以 下几类:

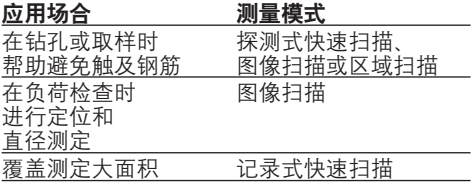

#### 2.3 功能

本系统通过直接在混凝土结构表面上运行扫描仪 而进行工作。收集到的数据被存储于扫描仪中, 直到将其传输至监视器。监视器用于存储大量数 据、查看扫描情况,还可用于进行分析。用户还 可以将数据带回办公室并将其下载到 PC机软件 中。PC机软件的功能包括高级分析选项、快速打 印完整报告、数据存档。

#### 2.3.1 探测式快速扫描

扫描仪在混凝土结构表面垂直于钢筋运动,测定 钢筋的位置和深度并将其标记在混凝土结构表面 上。

#### 2.3.2 记录式快速扫描

扫描仪的工作方式与"2.3.1 探测式快速扫描"部 分中相同,但是当扫描仪在混凝土结构表面上移 动时,获得的数据被记录下来。此后,用户可以 将这些数据传输至监视器,从而在监视器上对数 据进行分析并确定平均覆盖厚度。如果将数据下 载至PC 机软件中, 还可以在监视器上对这些信息 进行分析、存档,并打印报告。通过使用高级分 析选项,可以实现快速扫描探测数据的自动导入 和分析。

#### 2.3.3 图像扫描

首先使用随本工具提供的胶带将一个参考网格固 定在需要扫描的区域,在选择扫描仪中的图像扫 描模式后,按照显示屏上的提示沿参考网格的横 格和纵格进行扫描。扫描过程中获得的数据被传 输至监视器,以便对扫描图像进行查看和分析。 可以以混凝土结构表面为参照物确定钢筋的位置。 此外,可以确定任何位置上钢筋的深度和直径。

如果将数据下载至PC机软件中,还可以在监视器 上对这些信息进行分析(包括一项附加功能:可 以将一系列位置连同与之对应的钢筋深度和直径 一并记录下来)、存档,并打印报告。

#### 2.3.4 区域扫描

首先使用随本工具提供的胶带将一个参考网格固 定在需要扫描的区域,在选择扫描仪中的区域扫 描后,扫描仪将提示用户选择第一个需要扫描的 区域。之后,进行一次图像扫描。在完成一次图 像扫描后,扫描仪将提示用户选择下一个需要扫 描的区域。后一个区域应与前一个区域相邻。将 参考网格移动到后一个区域,并按照同样方法进 行扫描。最多可以重复进行 3x3次图像扫描。扫 描数据被传输至监视器。多次的扫描图像自动拼 合成一幅更大的图像。这样,就可以查看整个区 域内的钢筋分布情况。为"放大"和分析图像, 可以选择单个扫描图像。

如果将数据下载至PC机软件中,还可以在监视器 上对这些信息进行分析(包括一项附加功能:可 以将一系列位置连同与之对应的钢筋深度和直径 一并记录下来)、存档,并打印报告。

### 3. 提供的部件

完整的 PS 200 Ferroscan系统包括以下物品:

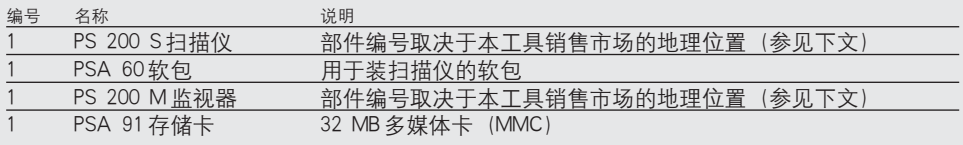

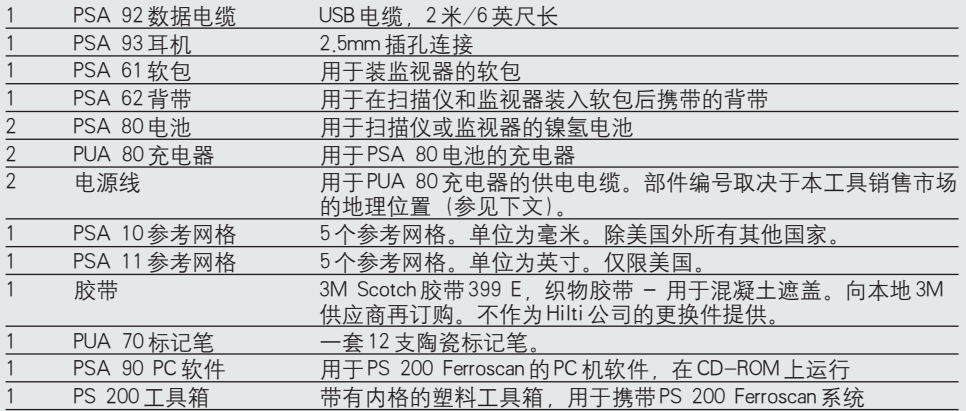

#### 配件

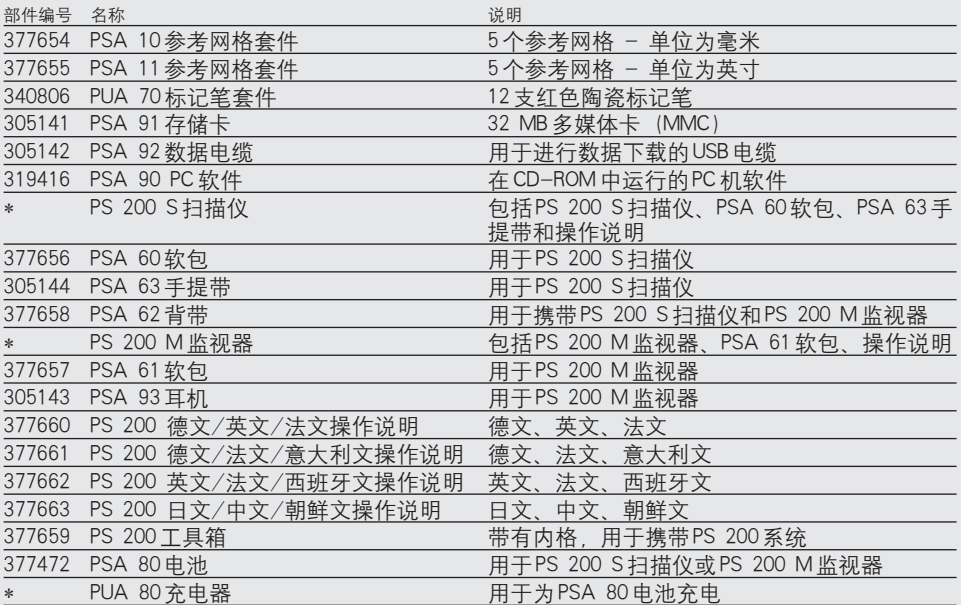

\* - 部件编号取决于部件订购者所在的国家

### 易损件

用户可以自行拆卸和更换扫描仪的滚轮。如需进行更换,请订购以下物品:

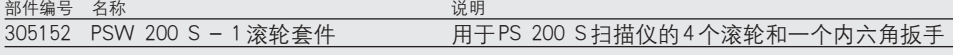

有关拆卸和安装滚轮的说明,参见第 8部分。

zh

## 4. 技术数据

-注意-

有关 PUA 80充电器,参见 PUA 80充电器的操作 说明。

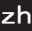

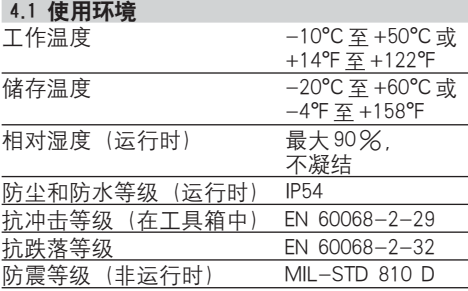

#### 4.2 系统测量性能

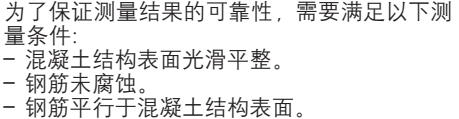

- 
- 混凝土不含添加剂或磁性成分。
- 钢筋与扫描方向成直角,许用偏差为± 5°。
- 钢筋上无焊接点。
- 相邻钢筋的直径相近。
- 相邻钢筋的深度相近。
- 无外部磁场或邻近的磁性物体的干扰。
- 钢筋的相对导磁率为 85–105
- 扫描仪滚轮表面清洁,没有沙砾或碎石。
- 4个扫描仪滚轮均必须与被测量的物体接触。
- 待测钢筋符合以下标准之一(取决于原装工 具盒底部的 PS 200 Ferroscan系统部件编号)。 部件编号 标准 标准的来源/适用范 围

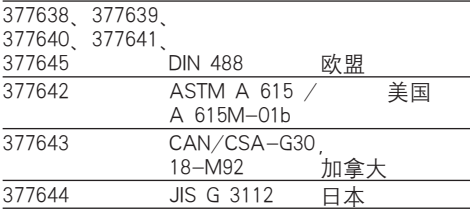

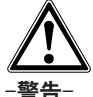

如果以上测量条件有任何一个或多个未满足, 则测量结果的精度和精度均有可能下降。

钢筋间隔与覆盖厚度的比值(s:c) 通常是查找 单根钢筋的限制因素。

该比值的定义如下:

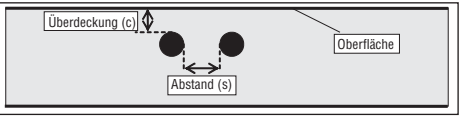

#### 4.3.1 探测和测量的范围及精度

查找单根钢筋的最小钢筋间隔为 36毫米,或钢筋 间隔与覆盖厚度的比值(s:c)等于 1:1,取二者中 较大的值。深度读取所需的最小深度为 10毫米。

#### a. 图像扫描和区域扫描

#### 钢筋直径给定

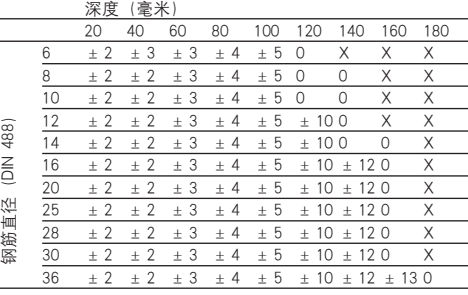

深度(毫米)  $\frac{20}{\pm} \frac{40}{\pm} \frac{60}{\pm} \frac{80}{\pm} \frac{100}{\pm} \frac{120}{\pm} \frac{140}{\pm} \frac{160}{\pm} \frac{180}{\times}$  $\#3 \pm 2 \pm 2 \pm 3 \pm 4 \pm 5$  0 0 X X  $\frac{+4}{+4}$   $\pm$  2  $\pm$  2  $\pm$  3  $\pm$  4  $\pm$  5  $\pm$  10 0 X X  $\frac{1}{2}$   $\frac{1}{2}$  (ASTM) 钢筋直径(ASTM)  $\frac{1}{2}$   $\frac{1}{2}$  #7  $\pm 2$   $\pm 2$   $\pm \overline{3}$   $\pm 4$   $\pm 5$   $\pm 10$   $\pm 12$  0 X  $\frac{+8}{+8}$  ± 2 ± 2 ± 3 ± 4 ± 5 ± 10 ± 12 0 X 径 #9  $\pm 2$   $\pm 2$   $\pm 3$   $\pm 4$   $\pm 5$   $\pm 10$   $\pm 12$  0 X 画 网筋 #10 ± 2  $\pm 2$  ± 3 ± 4 ± 5 ± 10 ± 12 0 X #11  $\pm 2$   $\pm 2$   $\pm 3$   $\pm 4$   $\pm 5$   $\pm 10$   $\pm 12$   $\pm 13$  0

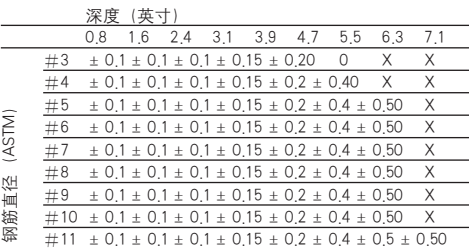

深度(毫米)

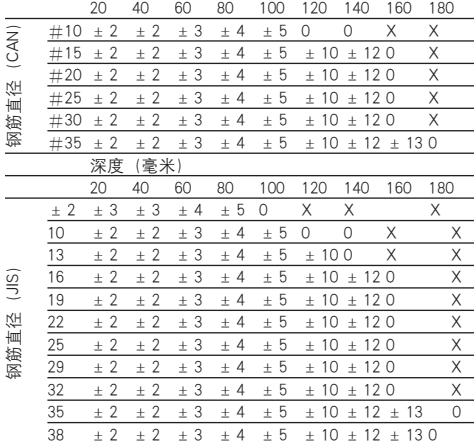

数值指示深度测量的精度(与实际值的偏差),单 位为毫米或英寸,视具体情况而定。 0 – 钢筋在这一深度下可见,但不计算深度 X – 钢筋在这一深度下无法探测

#### 图像扫描 **–** 钢筋直径未给定

深度(毫米)

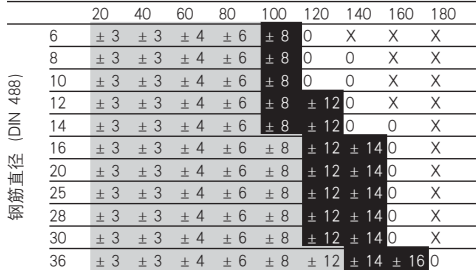

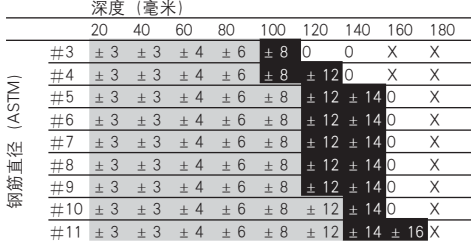

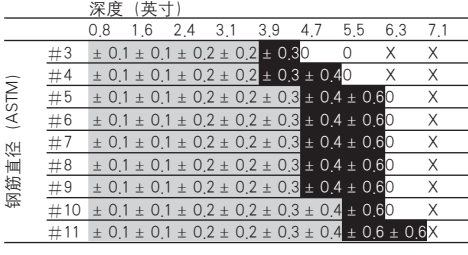

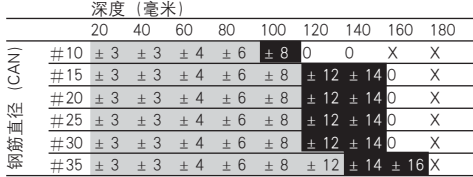

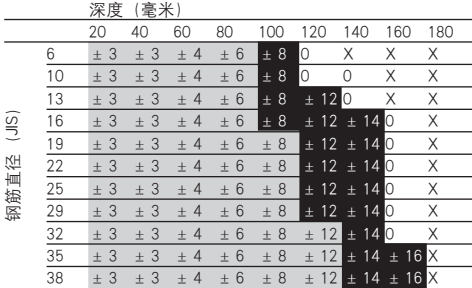

数值指示深度测量的典型精度(与实际值的偏 差),单位为毫米或英寸,视具体情况而定。

- ■■ 计算精度为2
- ■■ 计算精度为1
- 0 钢筋在这一深度下可见,但不计算深度 X – 钢筋在这一深度下无法探测

#### b. 记录式快速扫描

查找单根钢筋的最小钢筋间隔为 36毫米,或钢筋 间隔与覆盖厚度的比值 (s:c) 等于 1:1, 取二者中 较大的值。深度读取所需的最小深度为 10毫米。 直径已知。

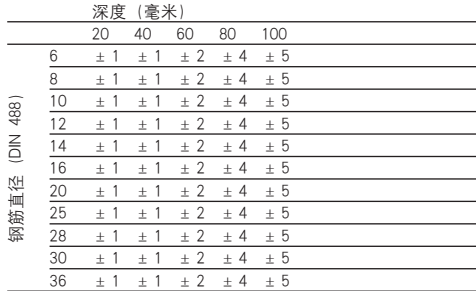

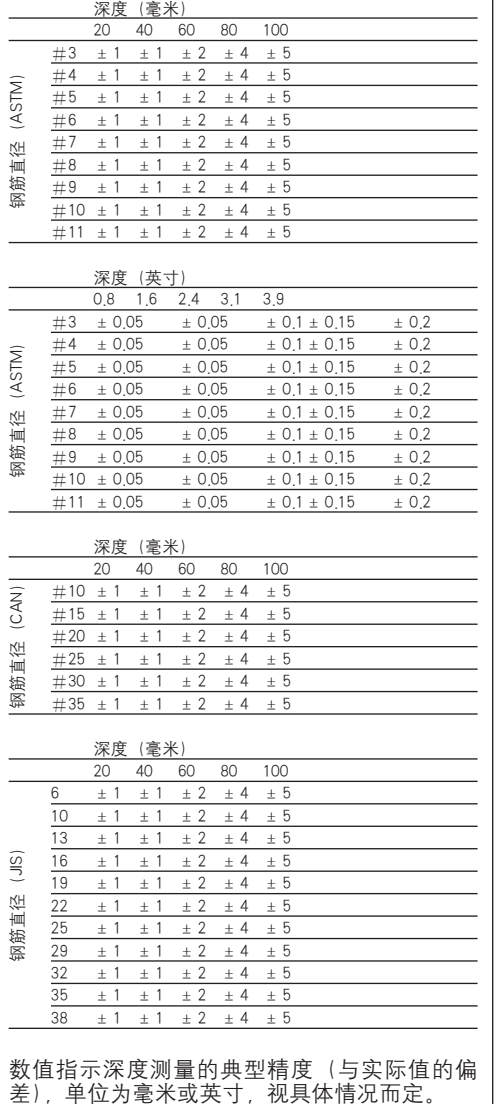

## 数值指示深度测量的典型精度(与实际值的偏<br>差),单位为毫米或英寸,视具体情况而定。

### c. 探测式快速扫描

查找单根钢筋的最小钢筋间隔为 36毫米,或钢筋 间隔与覆盖厚度的比值(s:c)等于 2:1,取二者中 较大的值。深度读取所需的最小深度为 10毫米。 直径已知。

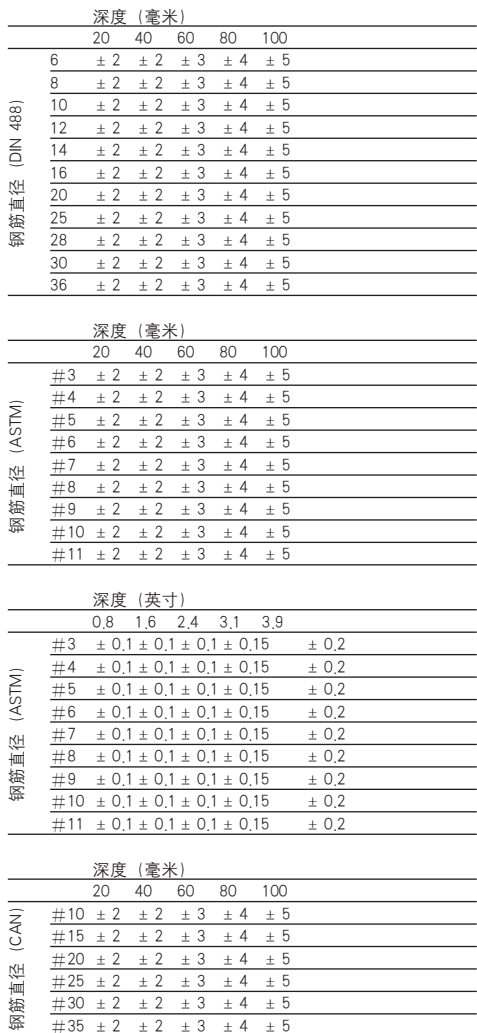

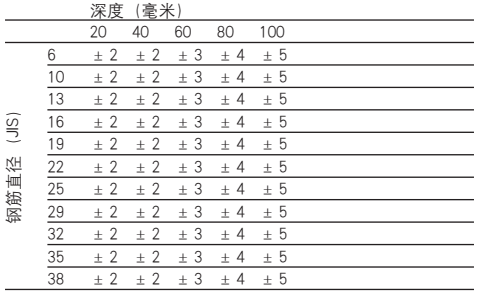

数值指示深度测量的典型精度(与实际值的偏 差),单位为毫米或英寸,视具体情况而定。

#### 4.3.2 钢筋直径测定的精度

± 1,标准直径条件下的典型值,当钢筋间隔与 覆盖厚度的比值 (s:c) 大于等于 1:1 时。

#### 4.3.3 钢筋定位的精度

相对钢筋中心测量的精度(所有模式),典型值: 相对于测量位置± 3毫米或± 0.1英寸,当钢筋 间隔与覆盖厚度的比值(s:c)大于等于 1:1时。

#### 4.3 工具数据

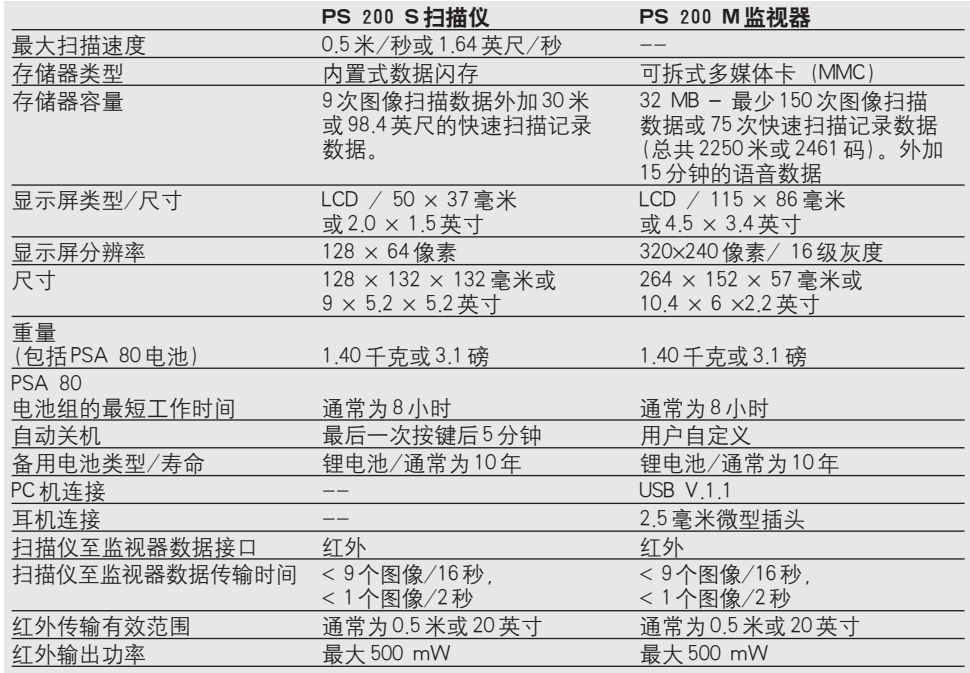

#### 4.4 PSA 80电池数据

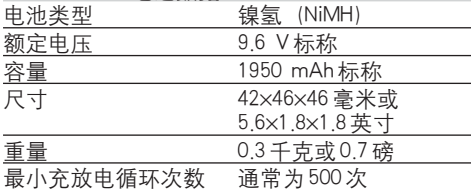

7

## 5. 安全信息

#### 5.1 基本安全注意事项

除操作说明的其它部分节中包含的必要安全注意 事项外,还必须始终严格遵守以下说明:

#### 5.2 预期用途

本工具用于对混凝土中的钢筋进行定位,并按照 第 4部分中的详细说明对最上层的钢筋进行深度 测量和直径估算。

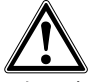

- 如果本工具被用于预期用途以外的其它场合, 或被未经培训的人员不当使用,则可能会发生 危险。
- 为了将发生人身伤害的危险降至最低,仅可使 用纯正的 Hilti配件和更换部件。
- 用户不可擅自对本工具进行改装。
- 注意操作说明中有关使用、维护、保养内容的 细节。
- 不可取消激活任何安全机构。不可移除任何注 意或警告标签。
- 只可将本工具交由 Hilti 维修中心维修。
- 在测量结果关系到安全性和结构稳定性的关键 场合,必须通过钻开建筑物并具体检查关键位 置处钢筋的位置、深度、直径来检验测量结果。
- 在本工具指示出的钢筋位置处或邻近区域进行 钻孔时,钻孔深度切勿超过指示出的钢筋深度。

#### 5.3 工作区域的正确规划组织

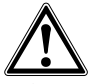

- $\bullet$ 确保工作区域内没有任何可能会造成人身伤害 的物体。
- 使其他人员保持远离工作区域,尤其是儿童。
- 避免在操作困难的位置上进行工作。
- 穿着带有防滑鞋底的防护鞋,以确保站姿的稳 定。
- 在梯子上进行工作时,避免梯子倾斜。总是确 保自身和梯子的良好平衡。
- 只可在规定的限制条件下使用本工具。
- 在钻开建筑物之前,必须先由一位能够确定安 全钻孔位置的合格人员检查确认在某一特定位 置钻孔是否安全。
- 切勿在存在爆炸危险的区域内使用本工具。
- 在运送本工具的过程中确保工具箱已妥善紧固, 并且不会导致人身伤害。

#### 5.3.1 电磁兼容性

尽管本工具满足有关规定的要求,Hilti公司仍无 法保证没有发生以下情况的可能性:

- 其它设备(如航空导航系统、医疗设备)受到 PS200干扰或
- 其它设备的干扰导致 PS200 发生故障。在以上 情况下或任何存在不确定性的情况下,必须进 行控制测量。

5.4 一般性安全措施

5.4.1 机械

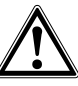

- 在使用前检查本工具是否发生故障。在发生故 障的情况下,将本工具交由 Hilti 维修中心维修。
- 如果本工具发生跌落或受到碰撞,必须随后检 查精度。
- 每次使用前均必须检查本工具的精度。
- 在将本工具移动到另一个温差极大的环境中后, 使用前必须先使其适应新的温度。
- 尽管本工具具有防止水份侵入的保护性能,在 将其放置到工具箱中存放之前仍必须将其表面 擦干。

5.4.2 电气

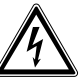

- 避免电池组短路,否则电气短路可能会引发火 灾。
- 在将电池放入充电器中之前,确保电池的外表 面清洁干燥。
- 只可使用操作说明中指定的电池。
- 在电池达到使用寿命后确保按照安全的方式对 其进行处理。
- 在长时间运输或存放本工具之前,将电池取出。 再次使用之前,检查电池是否有泄漏或损坏迹 象。
- 为避免造成环境污染, 必须按照所在国家的特 殊规定处理电池。如对此存在疑问,请与制造 商联系。
- 5.4.3 液体

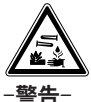

损坏的电池中可能泄漏出腐蚀性液体。避免接触 到这种液体。万一皮肤接触了这种液体,使用肥 皂和清水对接触区域进行充分清洗。在眼睛接触 了这种液体的情况下,立即使用清水冲洗眼部, 并向医生寻求咨询。

#### 5.5 对用户的要求

- 本工具仅供专业的用户使用。
- 本工具只可由授权的指定人员进行使用、维护、 保养。必须专门向这些人员说明使用本工具的 潜在危险。
- 使用该工具时必须专注于工作。必须完全了解 和掌握正在进行的操作。如果无法集中注意力, 则不可使用本工具。
- 如果出现任何故障迹象,则不可继续使用本工 具。
- 如果对任何扫描结果发生置疑,在继续进行操 作前咨询一下 Hilti专业人员。
- 注意观察扫描仪和监视器给出的所有警告和信 息。

#### 5.6 扫描要求和限制条件

- 如果测量结果关系到安全性和结构稳定性,在 对结构进行测量工作前必须检查本工具的精度。 对位置、深度、直径已知的钢筋进行测量,并 对照精度规范查验结果。
- 如果滚轮转动不顺畅或出现损坏迹象,则不可 继续使用PS 200 S扫描仪, 联系 Hilti公司以获 得有关维修的信息。此外,可以自行对滚轮进 行清洁和更换,参见第8部分。
- 在使用前检查本工具中的各项设置。
- 除使用较轻的压力使扫描仪附着在混凝土结构 表面上外,不可借助其它辅助工具。
- 最上层钢筋以下的其它钢筋可能无法探测到。
- 在开始进行扫描操作前,必须将诸如耳环、手 镯等金属物品全部摘下。

### 6. 使用入门

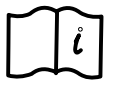

#### 6.1 PSA 80电池

使用 PUA 80充电器对两块电池充电。PUA 80充 电器的操作说明中包括了所有必要的信息。电池 在首次使用前需要连续充电 14个小时。

#### 6.1.1 装入和取出电池

确保按照下图所示将电池与扫描仪或监视器正确 对齐。

扫描仪 - 让电池端盖朝向您, 电池上较大的凹槽 位于左侧。

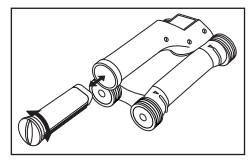

监视器 - 计电池端盖朝向您, 电池组上较大的凹 槽位于右侧。

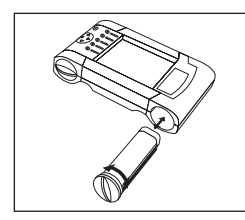

将电池组推入到电池槽的尽头。顺时针转动端盖, 直到端盖转动到位并卡紧。 如需取出电池组,则逆时针转动端盖,直到使其 与电池槽分离。将电池组从扫描仪或监视器的电 池槽中抽出。

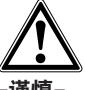

-谨慎-

电池组应可顺畅地滑入扫描仪或监视器。不可强 行将电池组推入扫描仪或监视器,否则可能会损 坏电池组本身以及扫描仪或监视器的壳体。

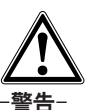

不可在操作过程中或监视器打开的情况下取出电 池,否则可能导致数据丢失。只可在监视器关闭 的情况下取出电池。

6.2 PSA 91存储卡

将存储卡插入监视器背面的插槽。

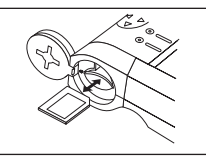

如需取出存储卡,先按一下存储卡,之后存储卡 将从插槽内弹出少许,此时即可很容易地捏住边 缘将其抽出。

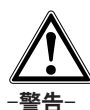

虽然存储卡的类型为多媒体卡(MMC),但不同 制造商的产品标准有所不同。为了确保数据的安 全性和完整性, 请使用 Hilti 公司提供的 MMC卡。 如果使用非 Hilti公司提供的MMC卡,则数据可能 发生无法恢复的损失。

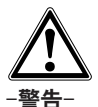

不可在操作过程中或监视器打开的情况下取出存 储卡,否则可能导致数据丢失。只可在监视器关 闭的情况下取出存储卡。

在存储卡被取出后, 监视器将自动恢复使用容量 为 3 MB 的内部存储器。数据也将自动存储在该 存储器内一个标记为"Pri00001"的项目中, 直 到数据被下载至 PC机或存储卡被重新插入监视 器。当存储卡插入,且监视器打开时,内部存储 器中的所有数据将被自动转存到存储卡中。

### 7. 操作

#### 7.1 携带和使用该系统

系统的使用方式有两种,用户在进行扫描时可以 将监视器留置暂不使用,也可以将监视器放在PSA 61软包中通过 PSA 60背带携带。

当用户在移动较为困难且需要保证最大移动性的 工作环境中(例如脚手架和梯子上)进行工作时, 使用第一种携带方式较为有利。当扫描仪的存储 器已存满数据时(已进行 9 次图像扫描、1 次完 整的区域扫描或已记录 30米的快速扫描记录数 据),用户必须返回至监视器留置处进行数据下 载。监视器可以暂时留置在工作位置附近。(如 脚手架下面、车内、工地办公室等处)。如果用 户计划收集的扫描数据超过扫描仪存储器的容量, 同时又想避免频繁往返于工作位置和监视器留置 处,则可以使用皮带携带监视器,或使用随系统 提供的背带将其背在肩上。

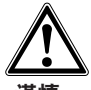

#### -谨慎-

如果放置 PS 200的汽车停放在阳光直射的地点, 则车内的温度很容易超过 PS 200 的最高存储温 度。如果将 PS 200存储在温度超过 60° C或 158° F的环境下,则可能导致 PS 200的一个或 多个部件发生损坏。

#### 7.2 操作扫描仪

-注意-

7.2.1 键盘和显示屏的分布

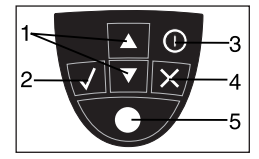

- 1 箭头键。 在选项或数值之间进行切换。<br>2 确认键。 确认一个数值或一项选择。
	- 确认一个数值或一项选择。

- 3 开/关键 取消一项输入或返回到上一显示 界面。
- 5 记录键。 开始/停止记录操作。

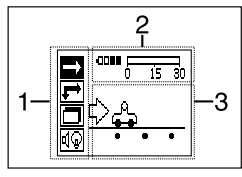

- 1 菜单区域。各种功能可以使用箭头键选择并 通过确认键输入
- 2 状态信息 诸如电池电量、存储器状态等信 息。
- 3 可变区域 此处显示用户反馈信息 例如 测量模式、钢筋深度、扫描进度等。

#### 7.2.2 打开和关闭

短时地按下开/关键即可打开或关闭扫描仪。扫 描仪只有在显示主菜单的情况下才能关闭。

#### 7.2.3 主菜单

本工具打开后均首先显示主菜单。在主菜单中可 以对所有的扫描功能和设置选项进行选择。电池 充电电量状态与存储器状态一起显示在屏幕顶端。 各种扫描模式和设置菜单以图标的形式显示在屏 幕左侧。使用箭头键在这些选项中进行切换。使 用确认键选择选项。

快速扫描- 在记录式快速扫描中, 剩余的存储器 容量以米或英尺为单位(取决于扫描仪型号和单 位设置)显示在屏幕顶端。

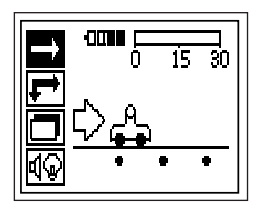

图像扫描 - 在图像扫描中, 扫描仪中已存储的图 像扫描次数以及最多 9次扫描的信息一起显示在 屏幕顶端。

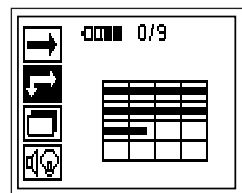

区域扫描 - 在区域扫描中, 扫描仪中已存储的图 像扫描次数以及最多 9次扫描的信息一起显示在 屏幕顶端。

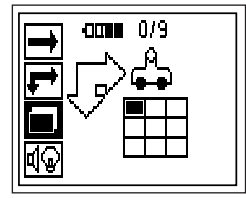

设置 – 对各种参数进行设置以及删除存储器中已 存储的所有扫描数据。

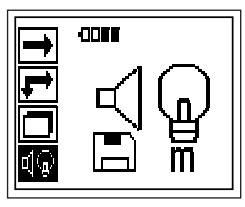

#### 7.2.4 设置

在此菜单中可以对通用参数进行设置,还可以将 扫描仪中所有尚未传输至监视器的扫描数据全部 删除。

在开始进行设置后,显示屏上将出现以下界面:

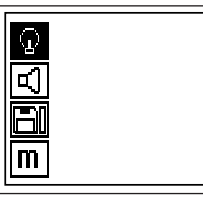

使用箭头键在各选项之间进行切换,使用确认键 选择一个选项或取消键返回到主菜单。

#### 7.2.4.1 设置显示屏背光

对进行显示屏的背光设置。使用箭头键在各选项 之间进行切换,使用确认键选择一个选项或取消 键返回到设置菜单。

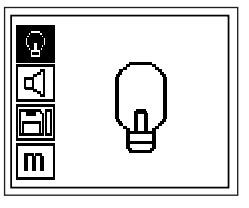

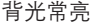

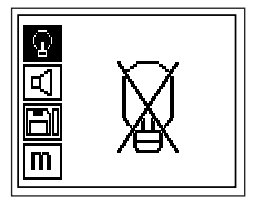

背光常灭

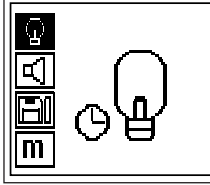

背光定时 – 最后一次按键后 5分钟时关闭。下一 次按键时背光自动打开。

#### 7.2.4.2 设置音量

对测量过程中声音提示的音量进行设置。使用箭 头键在各选项之间进行切换,使用确认键选择 个选项或取消键返回到设置菜单。

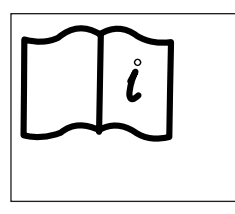

#### 7.2.4.3 设置单位

对测量过程中使用的单位进行设置(仅限于美国 市场销售的工具)。使用箭头键在各选项之间进 行切换,使用确认键选择一个选项或取消键返回 到设置菜单。

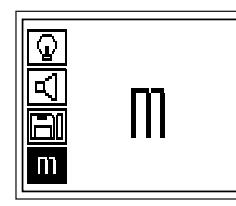

公制(毫米或米,视情况而定)

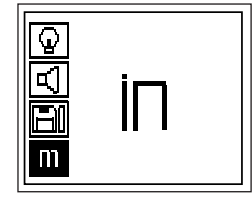

英制(英寸或英尺,视情况而定)

#### 7.2.4.4 删除数据

删除扫描仪中已存储的<u>所有</u>数据。该选项仅在数 据存储在存储器中的情况下有效。在紧急情况下, 当扫描仪中存有冗余数据且用户确信不需要这些 数据,或当用户无法将数据下载至监视器时,可 以使用该选项。

如果存储器中存有数据,磁盘符号旁的条形图为 实心状态,否则条形图为空心状态。

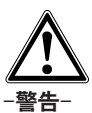

此操作可能导致永久性数据丢失。尚未传输至监 视器的数据将被永久性删除。在删除前检查数据 是否有用。

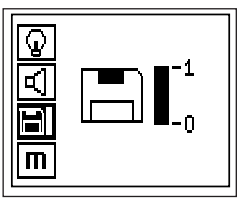

按下确认键再按下向下箭头键进行删除,或按下 取消键返回到设置菜单。

#### 7.2.5 快速扫描

快速扫描可以用于快速探测钢筋的位置和深度 随后将其标记在混凝土结构表面上。这称为探测 式快速扫描。

此外,还可以在监视器或PC机软件中对数据进行 记录和分析。这样,就很容易确定混凝土结构表 面较大范围内钢筋上方的平均覆盖厚度。这称为 记录式快速扫描。

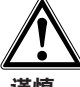

#### -谨慎-

扫描仪只能探测到与其运动方向垂直正交的钢筋。 与扫描仪运动方向平行的钢筋将无法被探测到。 因此,确保在水平和垂直两个方向上对目标物体 进行扫描。如果钢筋与扫描仪运动方向成斜角, 则计算得出的钢筋深度可能不正确。

打开扫描仪。快速扫描图标将首先被自动选中。

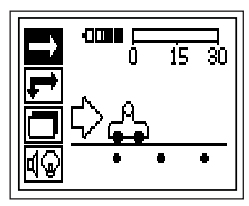

在主菜单中选择快速扫描。用户将被要求对扫描 仪进行校准。

$$
\boxed{\mathbf{a} \mapsto \mathbf{b} \times \mathbf{b}}
$$

将扫描仪手持在空中,并确保远离其它物体,尤 其是由金属制成或可能含有金属成分的物体,然 后按下确认键。扫描仪开始执行校准程序, 显示 屏上显示快速扫描的界面。

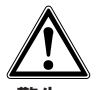

-警告-

如果扫描仪执行校准时距离金属物体过近,则可 能导致错误或误导性的测量结果。在执行校准前, 确保扫描仪距离所有金属物体至少 0.5米或 2英 尺。如果对任何测量结果发生置疑,在继续进行 操作前联系 Hilti公司或一位公认的 Ferroscan专家。

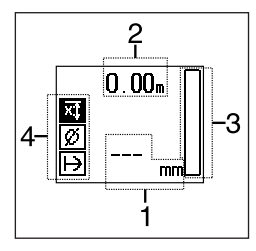

- 1 钢筋深度
- 2 移动距离
- 3 信号强度
- 4 设置 设置最小深度、钢筋直径、扫描方向

#### 7.2.5.1 探测式快速扫描

将扫描仪在混凝土结构表面上移动。扫描仪将探 测到与运动方向垂直的钢筋。随着扫描仪运动, 移动距离不断增加。

当扫描仪接近钢筋时,信号强度增加且深度数值 可能出现在显示屏上。当扫描仪到达钢筋中心位 置时:

- 红色 LED指示灯亮起
- 信号强度条形图达到最大长度
- 显示出钢筋深度

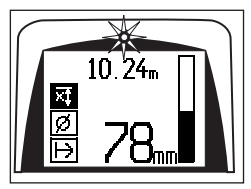

钢筋与扫描仪的中心线对齐,可以使用PUA 70标 记笔在混凝土结构表面上对其进行标记。如果钢 筋直径已知,将其输入到扫描仪中可以提高深度 的精度。参见第 7.2.5.3部分。

如果限制接近的位置进行测量,则用户可能无法 杳看显示屏以及钢筋中心处的深度数值,但是此, 时用户仍可通过红色 LED指示灯获知本工具是否 已移动到钢筋中心位置。如果需要从显示屏上读 取深度数值,使扫描仪停止在钢筋中心位置,使 用PUA 70标记笔在混凝土结构表面上对该位置 进行标记,然后将扫描仪从混凝土结构表面上提 起,注意不要使扫描仪滚轮发生移动。显示屏上 的深度数值将保持不变,直到扫描仪滚轮再次发 生移动为止。

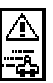

当扫描仪在混凝土结构表面上移动时,显示屏上 可能出现此符号,表示扫描仪此时的移动速度过 快,扫描仪无法对扫描产生的所有信号进行处理。 扫描仪移动的最大许可速度为 0.5米/秒或 20英 寸/秒。如果在探测式快速扫描中出现此符号,按 下确认键并再次进行测量。在记录式快速扫描中 按下确认键。再次进行测量时,用户需要从最初 的起始点或上次进行标记的位置重新开始记录操 作。

#### 7.2.5.2 记录式快速扫描

如需对所有探测到的钢筋的位置和深度进行记录, 将扫描仪放置到混凝土结构表面上并按下记录键。 一个磁盘符号出现在显示屏上,表示此时扫描仪 正在记录数据。使用PUA 70标记笔在混凝土结构 表面上对扫描起始点进行标记。将扫描仪在混凝 土结构表面上移动。扫描仪将探测到与运动方向 垂直的钢筋并自动对其进行记录。

在开始记录操作前确保各项设置已正确完成。

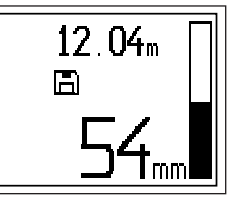

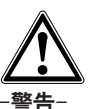

在执行记录式快速扫描之前,必须先执行图像扫 描,目的如下:

– 确定最上层钢筋的方向。

- 降低在叠接钢筋上测量的危险。
- 立即获知混凝土中是否存在可能影响到结果精 度的含铁材料。

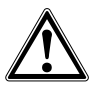

#### -谨慎-

zh

在将扫描仪放置到扫描起始点之前,不可按下记 录键、否则可能导致错误或误导性的测量结果。 在需要将数据下载至监视器之前,最多可以记录 30米 (98英尺) 的数据。也可以记录数个不同的 扫描范围,直到累积长度达到 30米的最大值。

如需停止记录,再次按下记录键。使用 PUA 70 标记笔对扫描范围的终点进行标记。

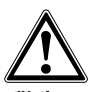

-警告-在停止记录或设定标记之前不可使扫描仪离开混 凝土结构表面,否则可能导致错误或误导性的测 量结果。有关设定标记的信息,参见第 7.2.5.4部 分。

扫描数据可以被传输至监视器。参见第 7.4部分。

#### 7.2.5.3 快速扫描设置

快速扫描的设置项目位于显示屏的左侧。在每次 记录开始前可以对各设置项目进行调整。使用箭 头键和确认键进入设置项目。

#### 最小深度

当在混凝土结构表面上进行扫描并专门寻找特定 深度以上的钢筋时,可以使用此项设置。例如, 如果检查的最小覆盖厚度为 40毫米,则将数值设 置为 40毫米。(为保证测量工作质量,在设置数 值上再额外增加 2毫米,以满足精度限制条件的 要求)。之后,只有在扫描仪探测到混凝土结构 表面下 40毫米覆盖厚度以内的钢筋时,LED指示 灯才会亮起。

使用箭头键选择最小深度功能。按下确认键。

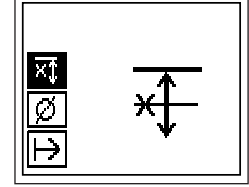

最小深度功能停用

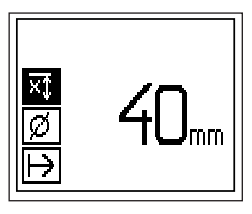

设置最小深度

当数值被设置为 0时, 该功能停用, 显示界面如 上图所示。使用箭头键输入需要的最小深度。按 下确认键完成设置。之后,本工具返回到主菜单。

#### 钢筋直径

如果钢筋直径已知,则应使用此项设置,这将提 高深度测量的精度。

使用箭头键选择钢筋直径功能。按下确认键。

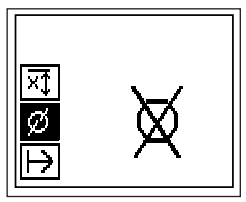

如果未选择任何钢筋直径,扫描仪将在假定钢筋 直径被设置为 12毫米的情况下进行深度计算。

#### -注意-

在扫描仪关闭时将自动存储之前设定钢筋直径。 当再次使用扫描仪时,确保设置正确的钢筋直径。

#### 扫描方向

此项设置用于设置记录式快速扫描执行过程中的 扫描方向。虽然此项设置对随后在监视器或PC机 软件中获取的任何测量数值均不产生直接影响, 但有助于用户将PC机软件中的结果表格和深度数 值与实际的混凝土结构表面匹配。

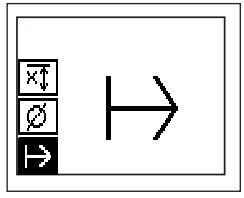

选择记录式快速扫描执行过程中的扫描方向并按 下确认。

#### 7.2.5.4 设定标记

许多混凝土结构表面上存在障碍物,如果扫描仪 在记录过程中与这些障碍物相遇,则必须将扫描 仪从混凝土结构表面上提起才能对扫描数据进行 记录。此类障碍物可能是墙壁内的支墩或支柱、 门入口、膨胀缝、拐角等。

如果扫描仪遇到此类障碍物, 则可以设定标记 此操作将使扫描过程中断,之后用户可以安全地 将扫描仪从混凝土结构表面上移开。绕过障碍区 域然后继续进行扫描。此外标记还可以指示特定 物体在扫描范围内的位置,从而提供用于将扫描 数据与实际混凝土结构表面相互对照的附加信息。

如需设定标记,在记录模式中按住确认键,磁盘 符号上将出现交叉符号,表示记录过程已被暂停 且标记已被设定。

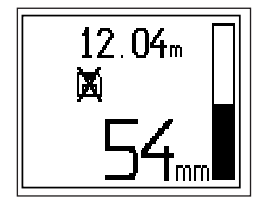

然后,在继续按住确认键的同时将扫描仪从混凝 土结构表面上提起。如有必要,使用 PUA 70标 记笔在混凝土结构表面上对该位置进行标记。之 后,再将扫描仪绕过障碍物放回到混凝土结构表 面上,最后释放确认键并继续扫描。在监视器或 PC机软件中查看扫描数据时,标记显示为一条垂 直直线。

#### 7.2.6 图像扫描

图像扫描用于生成显示钢筋分布情况的图像。可 以确定任何特定位置上钢筋的深度和直径。

首先, 将一个 PSA 10或 PSA 11 参考网格固定在 墙壁上。使用随工具提供的胶带进行此操作。这 种胶带的设计专门用于粘附在混凝土结构表面, 并可以在正确长度上用手将胶带其从胶带卷上撕 下。就大多数混凝土结构表面而言,在参考网格 四角分别贴上一段100毫米(4英寸)的胶带即 足以将其固定。如果混凝土结构表面特别潮湿或 多尘,可能需要沿着参考网格各侧边再贴上一段 胶带。

此外,也可以直接在混凝土结构表面上划出一个 参考网格。参考网格为 4×4,各平行线之间间隔 150毫米,使用一个平直物体(例如一块木头)作 为直尺。

打开扫描仪。选中图像扫描图标。显示屏上显示 出电池电量,存储器中目前已存储的图像扫描次 数以及最多 9次扫描的信息。

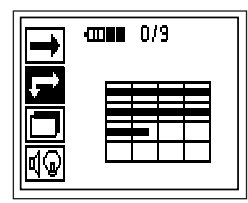

在主菜单中选择图像扫描。用户将被要求对扫描 仪进行校准。

के⇔हूँ√

将扫描仪手持在空中,并确保远离其它物体,尤 其是由金属制成或可能含有金属成分的物体,然 后按下确认键。扫描仪开始执行校准程序, 显示 屏上显示图像扫描的界面。

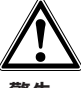

#### -警告-

如果扫描仪执行校准时距离金属物体过近,则可 能导致错误或误导性的测量结果。在执行校准前, 确保扫描仪距离所有金属物体至少 0.5米或 2英 尺。如果对任何测量结果发生置疑,在继续进行 操作前联系 Hilti 公司或一位公认的 Ferroscan 专家。

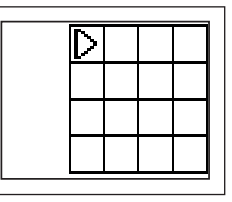

显示屏上将显示一个参考网格图像,以及一个建 议的起始点,这一起始点始终位于参考网格的左 上角,并适用于大多数扫描操作。只有参考网格 上的某一区域经过垂直和水平两个方向的扫描才 会生成图像数据。在某些情况下扫描区域内的障 碍物可能会限制扫描操作(如一个穿过横梁的管 道)。在这种情况下,可以改变起始点从而对扫 描区域进行优化。使用箭头键改变起始点。

将扫描仪放置到参考网格上闪烁箭头指示的起始 点处。确保按照下图所示将扫描仪上的对齐标记 与参考网格正确对齐。

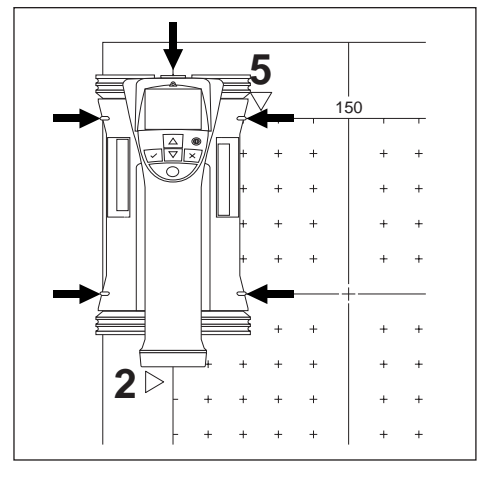

#### -注意-

扫描仪与参考网格对齐不当可能导致生成图像上 的钢筋位置出现错误。

按下记录键,然后沿参考网格的第一行横格移动 扫描仪。随着扫描仪在混凝土结构表面上移动, 扫描的进度用显示屏上不断延伸的粗实线进行显 示。

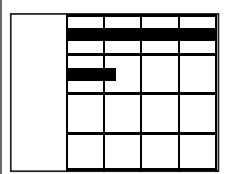

当扫描仪移动到横格末端时将发出两声声音提示, 并自动停止记录。对每一行横格重复以上操作步 ,一次15年20次。 35年 15次18年(次年3811-2)<br>骤,然后按照扫描仪显示屏上的提示开始新一行 的扫描,

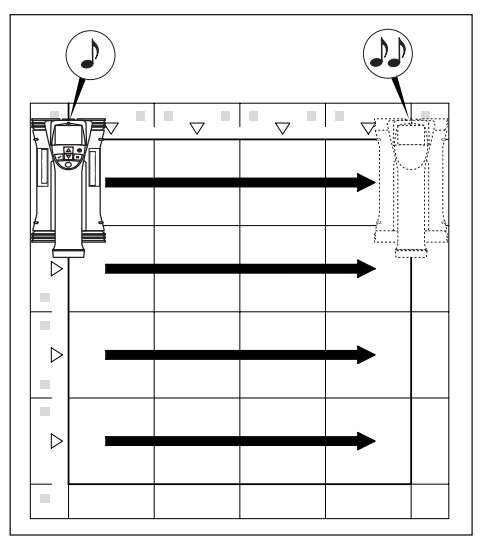

在对所有的横格完成扫描后,按照类似的方式对 进行纵格扫描。

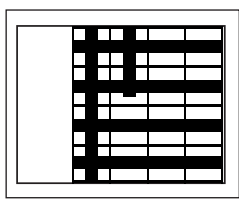

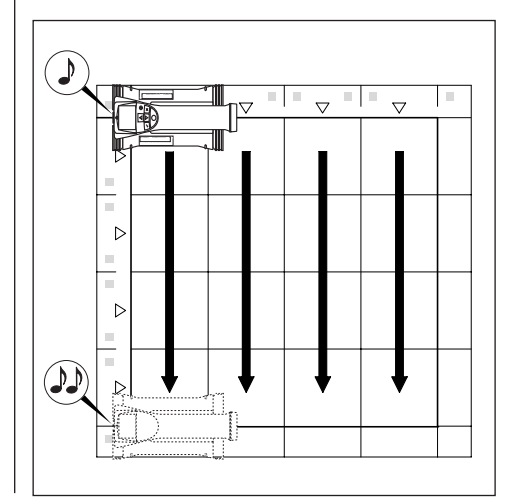

在扫描仪移动到横格或纵格的末端之前,可以通 过再次按下记录键而中断记录操作。如果因障碍 物阻挡而无法对整个区域进行扫描,则可以进行 此项操作。与此类似,如果不将本工具在参考网 格上移动就开始和停止记录过程,则可以将整个 横格或纵格跳过。注意如果参考网格上的某一区 域未经过垂直和水平两个方向的扫描,则不会生 成该区域的图像。

可以通过按下取消键重复对前一横格或纵格进行 扫描。如果用户无法确定前一扫描区域是否已被 正确扫描,则可以进行此项操作。再次按下取消 键可中断扫描并返回到主菜单。

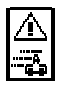

当扫描仪在混凝土结构表面上移动时,显示屏上 可能出现此符号,表示扫描仪此时的移动速度过 快,扫描仪无法对扫描产生的所有信号进行处理。 扫描仪移动的最大许可速度为 0.5米/秒或 20英 寸/秒。如果此符号出现,按下确认键并对当前 的横格或纵格再次讲行扫描。在这种情况下, 必 须降低扫描仪在混凝土结构表面上移动的速度。

在扫描完成后,按下确认键返回到主菜单。扫描 数据可以被传输至监视器以供查看和分析。参见 第7.4部分。

#### 7.2.7 区域扫描

区域扫描能够自动拼合图像扫描生成的图像,从 而显示更大区域内的钢筋分布情况。通过在监视 器上单独选择各个图像扫描的数据,也可以确定 钢筋的确切位置、深度、直径。

按照与图像扫描操作中相同的方法固定参考网格。 按照下图所示,使用 PUA 70标记笔标记与下一 个参考网格邻接的边线。

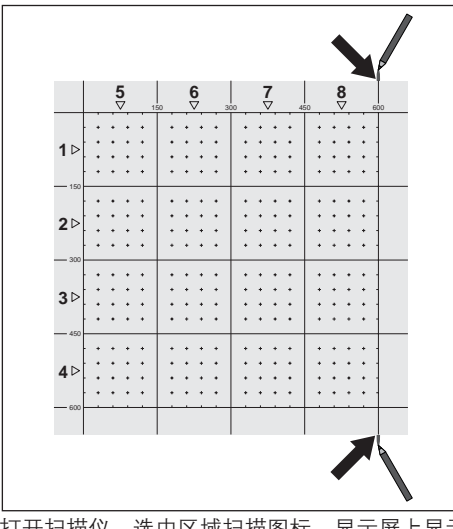

打开扫描仪。选中区域扫描图标。显示屏上显示 出电池电量,存储器中目前已存储的图像扫描次

数以及最多 9次扫描的信息。

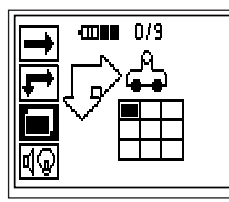

从主菜单中选择区域扫描,开始扫描。

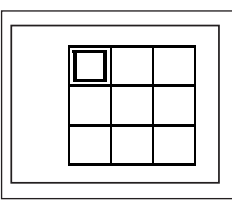

显示屏上将显示出区域扫描。每一个方格代表· 次图像扫描。最多可以连续进行 3 × 3次图像扫 描。使用箭头键,选择连续扫描中第一次图像扫 描的扫描位置。按下确认键开始第一次图像扫描。 注意区域扫描图像中任何一点的坐标都以左上角 为参考点。

有关如何执行图像扫描的详细信息,参见前一部 分。当操作完成后,本工具返回到区域扫描界面。

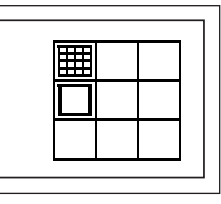

已经完成的图像扫描所对应的区域将显示为阴影。 将一个新的参考网格固定在墙壁上,使参考网格 的边缘重叠,且扫描区域按照图中所示对齐。

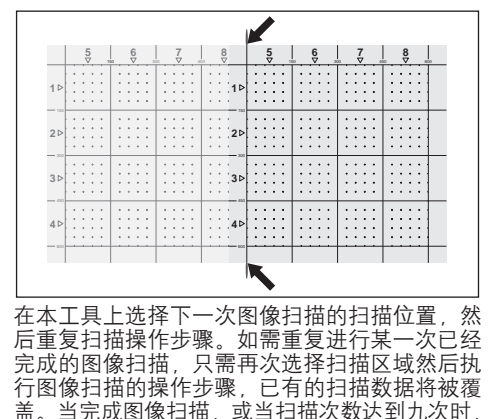

│按下取消键返回到主菜单并将数据传输至监视器。

zh

#### 7.2.8 开始操作或测量时扫描仪可能显示的出 错信息

扫描仪上可能显示图形化的出错信息。通常,停 止符号表示扫描仪出现了致命的错误。在这种情 况下,需要将扫描仪交由 Hilti 维修中心进行维修。 惊叹号符号表示因用户操作不当而出现的错误或 用户可以自行解决的错误。

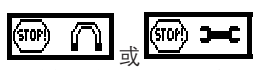

扫描仪在打开时可能会立即显示以上符号之一 这表示扫描仪可能发生电子故障。关闭扫描仪然 后再次打开。如果出错信息再次出现,需要将本 工具交由 Hilti 维修中心进行维修。

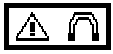

扫描仪在校准过程中可能显示此符号。这表示此 时的环境磁场强度过高。导致扫描仪显示此符号 的原因是扫描仪在校准过程中距离金属物体过近, 或周围有强磁场存在。确保使扫描仪远离任何金 属物体,然后尝试再次进行校准。在进行测量时, 确保周围环境内没有强磁场发生器(如机器或电 缆)运行。

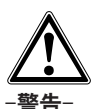

如果需要进行测量的区域内存在强磁场,不要先 在强磁场源关闭的情况下进行校准然后又在强磁 场源重新恢复后进行测量。换言之,不要在使扫 描仪远离强磁场源进行校准后又将其放置到测量 区域内。在整个测量过程中,必须使强磁场源停 止工作,否则可能导致错误的探测结果。

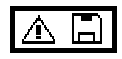

当试图进入图像扫描或区域扫描测量模式,当试 图开始区域扫描测量模式中新一次的图像扫描, 当试图开始开始记录式快速扫描时,扫描仪可能 显示此符号。这表示分配给此项操作的存储器空 间已满,无法再存储更多数据。将数据传输至监 视器,或将数据从扫描仪存储器中删除。

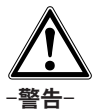

删除扫描仪存储器将导致数据永久性丢失。尚未 传输至监视器的数据将被永久性删除。在删除前 检查数据是否有用。

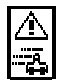

当在扫描仪在混凝土结构表面上移动的情况下进 行任何类型的测量时,显示屏上可能出现此符号, 表示扫描仪此时的移动速度过快,扫描仪无法对 扫描产生的所有信号进行处理。扫描仪移动的最 大许可速度为 0.5米/秒或 20英寸/秒。

如果在探测式快速扫描中出现此符号,按下确认 键并再次进行测量。在记录式快速扫描中则按下 确认键。再次进行测量时,用户需要从最初的起 始点或上次进行标记的位置重新开始记录操作。 在图像扫描中,按下确认键并对当前的横格或纵 格再次进行扫描。在这种情况下,必须降低扫描 仪在混凝土结构表面上移动的速度。

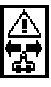

如果扫描仪在过程扫描中的运动方向发生错误, 扫描仪可能显示此符号,例如,扫描开始方向为 从右向左,而在过程扫描中扫描仪向右移动。扫 描方向发生错误时,该警告不会立即出现,而是 当扫描仪沿着错误的方向移动达到 15厘米以上时 才会显示。

#### 7.3 操作监视器

监视器具有存储大量数据的能力和在扫描数据采 集现场对数据进行分析的能力,此外还可以为扫 描结果添加录音。

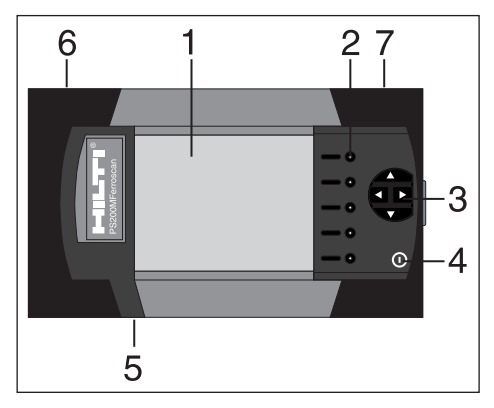

#### 1 – 显示屏

- 2 "软"键。洗择菜单洗项。
- 3 光标键。在屏幕上移动光标。调整数值。
- 4 开/关键
- 5-耳机接口(位于侧面)
- 6-电池组(位于侧面)
- 7 包含 USB 接口和存储卡的隔舱 (位于侧面)

#### 7.3.1 打开和关闭

如需打开监视器,按住开/关键 1秒。监视器将 显示开机界面大约15秒,直到进入准备就绪状 态。如需关闭监视器,按住开关键约 1秒。系统 将立即关闭。

#### 7.3.2 屏幕总体布局

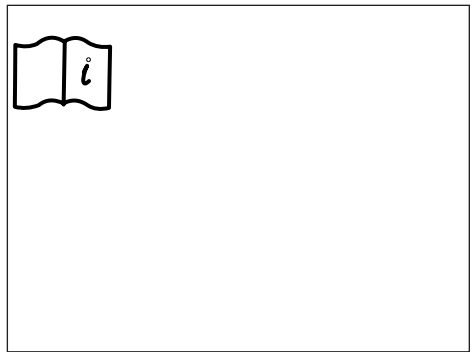

#### 状态栏 unnn.

电池电量。5个格均满表示电池电量充足。当电 量下降到最后一格时,以及电池电量完全耗尽前 的15分钟和5分钟,监视器将显示警告信息。此 后,本工具将每两分钟发出一次声音警告,直到 关机。如果在电池电量已下降到以上程度的情况 下关闭监视器,则在电池再次充电前将无法再打 开监视器。

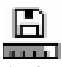

存储器图标。指示当前使用的存储源和剩余可用 存储空间。条形图变成全黑表示存储器已满。在 将存储卡插入监视器后,存储器将作为存储源, 监视器显示以上存储器图标。在将存储卡从监视 器中取出后,监视器内部的小存储器将作为存储 源,有至少可供存储 20次扫描数据的空间。此时 监视器显示的存储器图标变为如下:

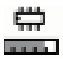

- 红外图标。表示红外端口的状态 - 就绪 Þ.
	- 正在建立通信
	- 正在传输/接收数据
- √ւ - 可添加录音
- $\mathcal Q$  钢筋直径已设定

!Ŧ - 扫描结果已校准(仅限图像扫描)

#### 信息栏

此处显示与主显示区域中当前显示内容有关的信 息。具体信息取决于正在查看的扫描类型。

#### 菜单区域

菜单项随正在进行的操作而变化, 菜单标题显示 在屏幕顶端。通过按下对应的软键执行菜单项或 指令。

#### 主显示区域

此处显示有关扫描、设置、项目的信息。

#### 7.3.3 设置

在此处可以对监视器进行一般性设置。使用软键 可以进入一个菜单项,使用光标键在菜单项中的 各选项之间切换并选择数值。

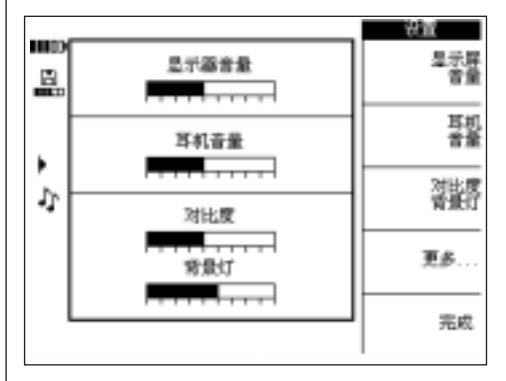

监视器 音量设置声音信号的音量(嘟嘟声)。 耳机 音量设置耳机的音量。 对比度设置界面的对比度。 背光设置界面背光的亮度。

#### 如需杳看更多设置项目 按下更多…

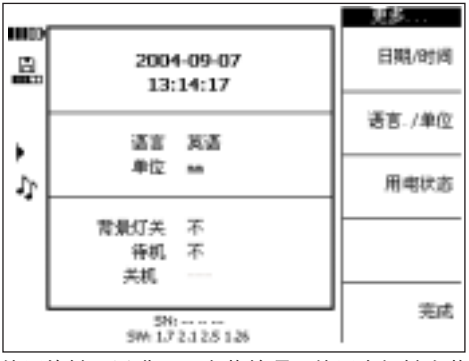

使用软键可以进入一个菜单项,使用光标键在菜 单项中的各选项之间切换并选择数值。 日期/时间设置正确的日期和时间。此项设置用

于扫描数据的管理和命名。

语言/单位设置语言和使用的长度单位。

电源模式设置监视器的各种省电功能。"背光关 闭"选项用于设置背光关闭距离上次按下按键的 时间。"待机"选项用于设置本工具讲入待机状 态之前的等待时间。在待机状态中界面不再显示, 但在再次按下按键或连接扫描仪以传输数据时将 再次恢复显示界面。"电源关闭"选项设置监视 器自动关闭电源之前的等待时间。 在完成选择后,按下完成返回到前一菜单。

#### 7.3.4 项目

扫描结果在监视器中以项目的形式进行组织,这 样可以通过具有特定的含义的名称将来自不同客 户、地点、工作的扫描结果相互分离。

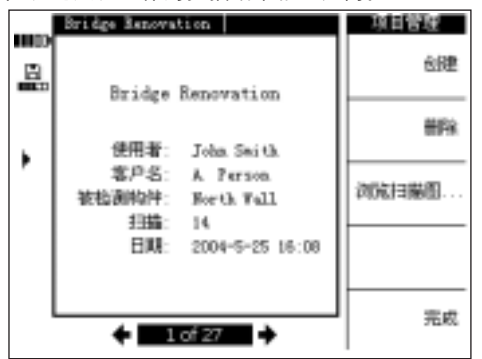

当前选定的项目将被显示出来。 当前项目的编号以及存储卡或内部存储器中已存 储项目的总数目显示在屏幕底部。使用左/右光 标键选择不同的项目。 创建创建一个新的项目。 删除删除当前显示的项目。 查看扫描…将一个项目中包含的扫描结果列出和 打开,以便进行分析、移动、删除操作。

#### 7.3.4.1 创建一个新的项目

按下创建创建一个新的项目。之后,屏幕上先显 示一个用于确认项目已成功创建的简短信息,然 后将显示新创建的项目。

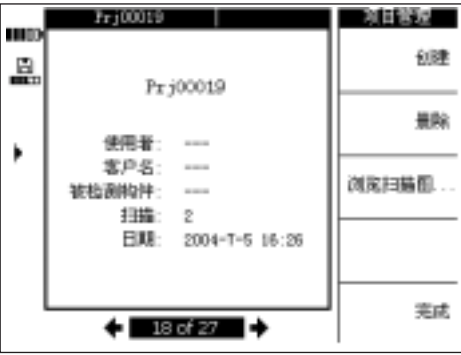

对于在监视器中创建的项目,其命名规则为前缀 "Prj"加上一个由监视器自动确定的数字。此时 用户、客户、扫描对象的名称均尚未指定,但可 以在将扫描结果下载至 PC机软件后再进行编辑。 此外,也可以先在PC机软件中创建项目,然后再 将其上传至监视器。使用PC机软件,用户可以输 入项目的名称以及用户、客户的名称和扫描对象 的信息。

7.3.4.2 删除项目

### 按下删除删除当前显示的项目。 Fr:00019 **HID** ê. 警告 当前项目下的 0E J) 取消  $\div$  Because  $\div$

按下确认进行确认或按下取消回到项目的 显示界面。

zh

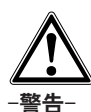

此操作将导致数据被永久性删除。在删除前确保 数据不再需要或已被传输至 PC机。

#### 7.3.4.3 查看扫描结果

按下查看扫描结果…

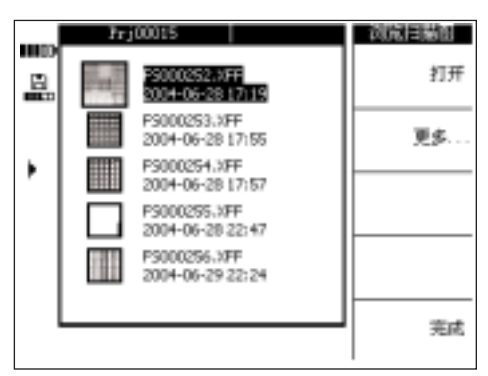

项目中包含的各个扫描结果将以预览缩略图的形 式显示,连同扫描操作的名称、日期、时间。使 用上下光标键上下移动列表。

打开打开突出显示的扫描结果。 更多…进入其它扫描结果管理功能。

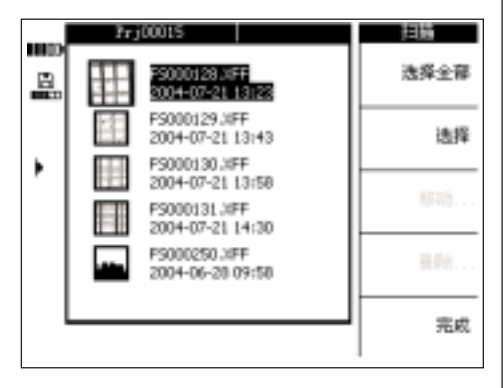

使用选择所有或选择选择扫描结果,以便进行移 动或删除操作。

选择所有选择项目中的所有扫描结果 选择选择当前突出显示的扫描结果,也可用于选 择多个扫描结果

移动…将选定的扫描结果移动到选定的其它项目 中

删除删除选定的扫描结果

-注意-

在用户已选择一个或多个扫描结果后移动和删除 才生效。

#### 7.3.4.3.1 移动扫描结果

选择一个或多个扫描结果后,选择移动…

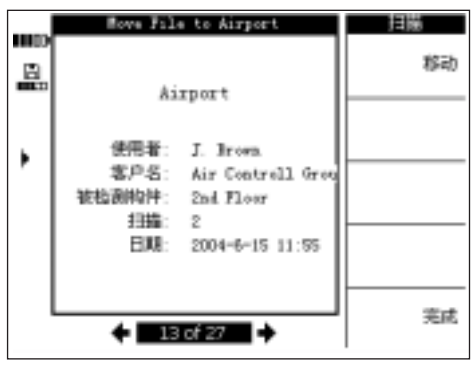

使用左右光标键选择要将扫描结果移入的项目。 在主显示区域的顶端显示扫描结果的来源项目和 目标项目。

移动将扫描结果移动到选定的项目并返回到"查 看扫描结果"菜单。

完成直接返回到"查看扫描结果"菜单而不移动 选定的扫描结果。

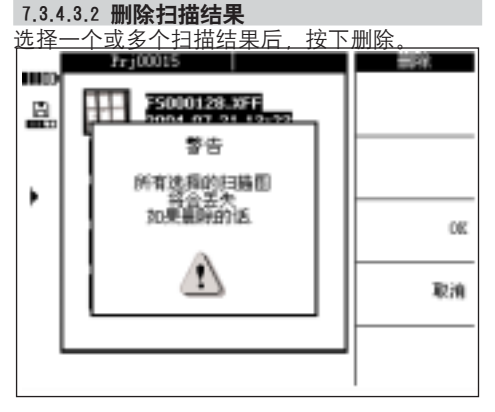

按下确认确认。

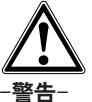

此操作将导致数据被永久性删除。在删除前确保 数据不再需要或已被传输至 PC机。

#### 7.3.5 图像扫描

图像扫描描述钢筋的分布情况。钢筋的分布情况 可以以混凝土结构表面为参照,确定任何位置钢 筋的深度和估计其直径。

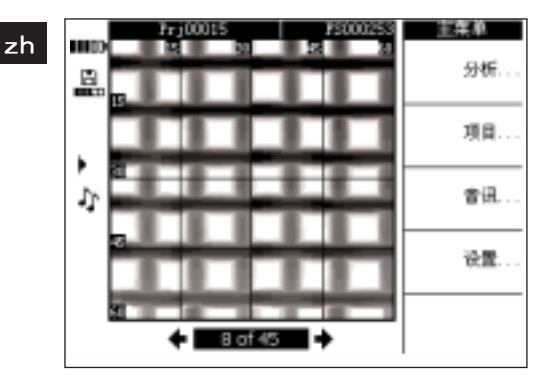

选择分析…对图像进行分析。

#### 7.3.5.1 分析图像

可以确定图像任何位置上钢筋的深度和直径。其 它分析选项还包括通过不同深度的图像查看水平 分层,以及高精度覆盖检查的校准选项。

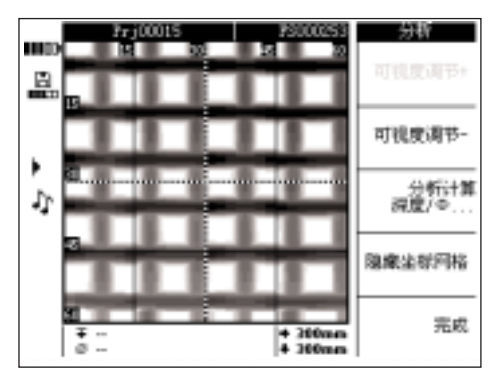

查看范围 +和查看范围 – 用于升高和降低 查看扫描结果的深度。当需要找出距离混凝土结 构表面最近的钢筋以及获得钢筋相对于混凝土结 构表面平直程度的总体印象时,此功能将非常有 帮助。

计算深度/直径 – 用于计算光标所在位置上钢筋 的深度和直径。

隐藏参考网格 – 打开和关闭参考网格

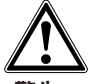

#### -警告-

22

对焊接的钢筋进行测量,应注意到测量结果可能 无法达到精度要求。从图像上无法判断交叉点位 置上的钢筋是否焊接过。如果对此有疑问,打开 钢筋交叉点位置上的混凝土结构以判断钢筋是否

焊接过。

7.3.5.1.1 选择查看范围

按下查看范围 – 降低查看图像的深度。

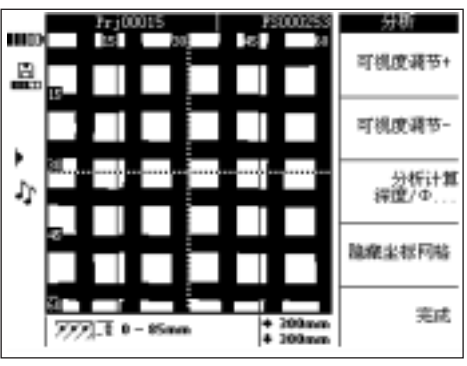

当前的查看深度范围显示在 界面底部的信息栏中。

使用查看范围–和查看范围 +使图像沿深度方向 上下移动。通过这种方法可以确定距离混凝土结 构表面最近的钢筋以及钢筋相对于混凝土结构表 面平直程度。在以下的示例中,水平钢筋为距离 混凝土结构表面最近的钢筋

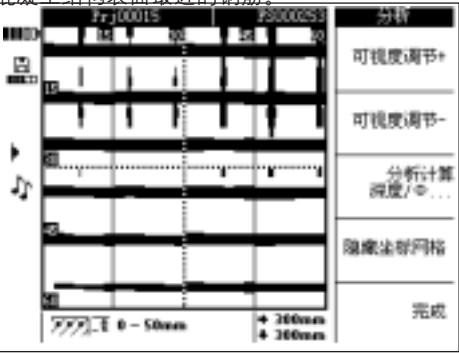

注意屏幕上给出的深度数值为估算值, 不符合第 4.0部分中的技术要求。如需返回到最 初的查看深度,按下查看范围 +直到显示出最大 的查看范围。

#### 7.3.5.1.2 计算深度和直径

使用光标键将光标移动到钢筋上需要进行计算的 位置。光标的位置显示在界面底部的信息栏中。 按下计算深度/直径。

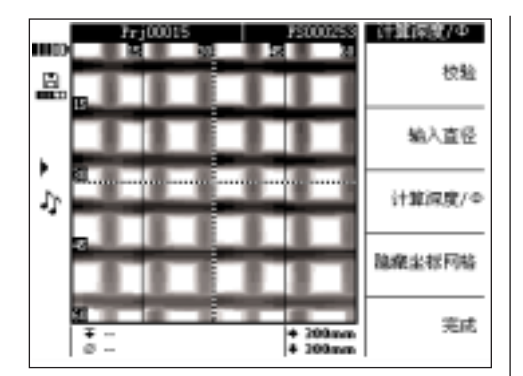

#### 为显示该位置上钢筋的深度和直径, 按下 计算深度/直径。本工具自动计算钢筋的深度和 直径。

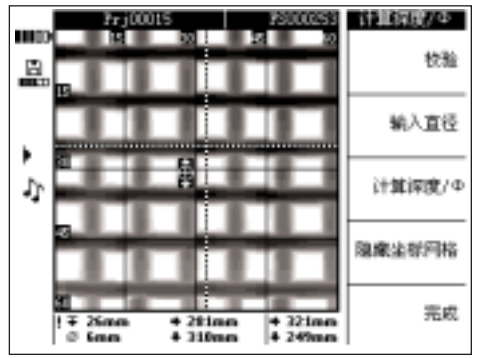

<mark>沸f辯†*着* 骼</mark>© 显示为一 指小的标语 你好的 钢筋的深度和直径以及计算点的坐标一同显示在 界面底部的信息栏中。

如果屏幕上未给出深度或直径数值,则表示计算 点上钢筋的深度和直径超出合理的预期值。在计 算钢筋的深度和直径时, 应注意到以下几点:

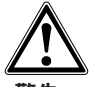

-警告-

直径的计算值以下列钢筋标准之一为基础: 标准 机准的来源/适用范围

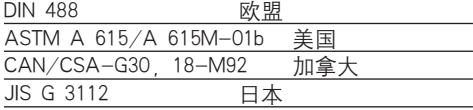

如果屏幕上给出的钢筋直径不符合以上任何一个 标准,则计算值可能不满足精度要求。

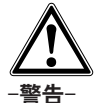

直径的计算值为估算值,仅用于指示可能的钢筋 直径。如果必须保证钢筋直径的测量值达到 100 %的可信度,则必须打开混凝土结构具体地对钢 筋进行测量。

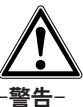

切勿通过在图像上进行比例计算的方法来判断钢 筋的直径。虽然图像上的钢筋中点与实际结构相 互吻合,但图像并非与实际钢筋成比例。屏幕上 显示的钢筋宽度表示扫描仪测量到的信号强度。 因此,距离混凝土结构表面较近的较小钢筋可能 与其下方的较大钢筋在图像上呈现出相近的尺寸。

#### -注意-

获得最准确可靠直径和深度数值的条件为:钢筋 上的计算点尽可能远离其它钢筋,且远离与其平 行的扫描区域边缘。扫描区域边缘通常可能影响 到与其相距 100毫米范围以内且与其平行的钢筋。 影响深度和直径数值精度的其它因素还包括待扫 描混凝土结构表面的光滑度、混凝土成分内铁质 或磁性材料的含量、是否从参考网格上正确的起 点开始以平滑的方式进行扫描、扫描仪是否严格 按照参考网格的直线移动等。

此外参见第 7.5部分中有关如何充分利用本工具 的其它建议。

#### -注意-

如果钢筋直径已知,可以使用"设定直径"对其 进行输入。参见下文。

#### 设定直径

如果直径已知,则应将其输入从而提高深度测量 结果的精度和可靠性。按下设定直径

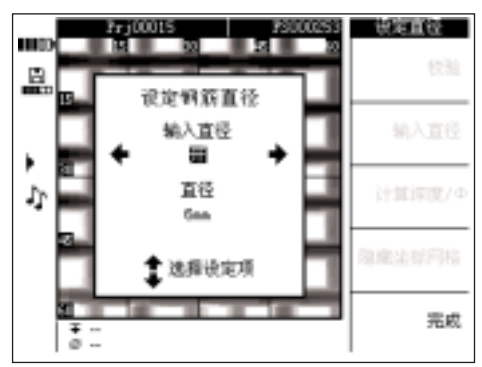

使用左右光标键将设定直径状态设置为**打开**。使 用上下光标键将光标移动到直径输入位置,然后 选择直径。

按下完成以确认选择并返回到扫描界面。设定直 径符号将显示在显示屏右侧的状态栏中。

#### 校准图象

该选项用于最高精度测量,也可用于某一特定位 置上的钢筋深度和直径已知的情况下。应谨慎使 用该选项,因为使用不当可能导致显示错误的深 度。系统将根据用户提供的信息对图像进行校准, 然后在这一前提下尽可能提高已校准位置周围区 域内深度数值的精度。该选项通常只适用于预制 混凝土构件的制造厂商。

如果进行了校准,扫描区域不同部分内的钢筋深 度和直径可能超出技术要求的许用范围。

将光标移动到钢筋深度和直径均已知的位置,然 后选择校准。

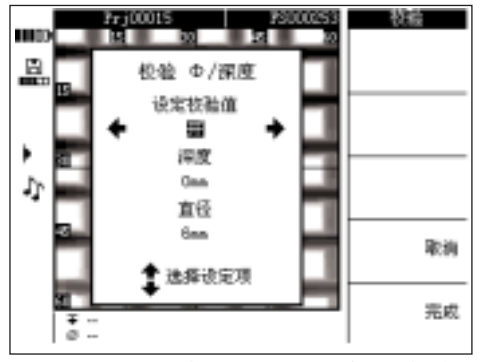

将校准状态设置为打开然后输入此位置上钢筋的 深度和直径。按下"完成"进行确认并返回到扫 描界面。之后,本工具将基于与此位置对应的已 有信息检查输入的数值是否可以接受。如果数值 无法接收,则本工具将不允许进行校准。

校准符号将显示在显示屏左侧的状态栏中。如果 输入的信息准确,则此位置周围钢筋深度和直径 的精度将有所提高(通常为± 1毫米)。

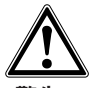

#### -警告-

使用错误的数值对扫描结果进行校准可能导致深 度数值不符合操作说明中的精度要求。

#### 7.3.6 区域扫描

区域扫描包含 3×3个彼此相邻的图像扫描所生成 的数据,并自动对这些数据进行拼合。

区域扫描的所有分区均经过扫描:

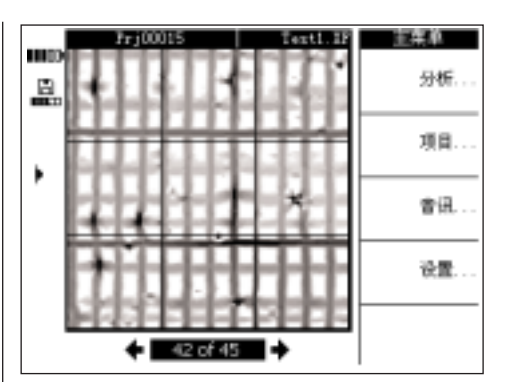

区域扫描的某些分区经过扫描:

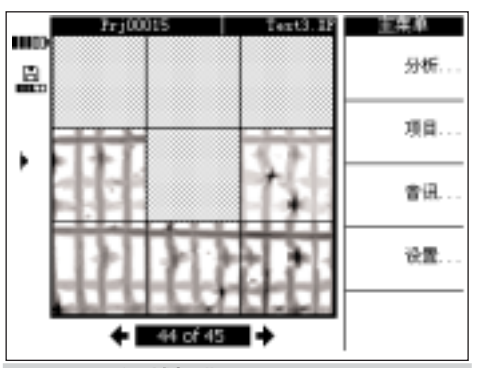

7.3.6.1 分析区域扫描 选择分析。

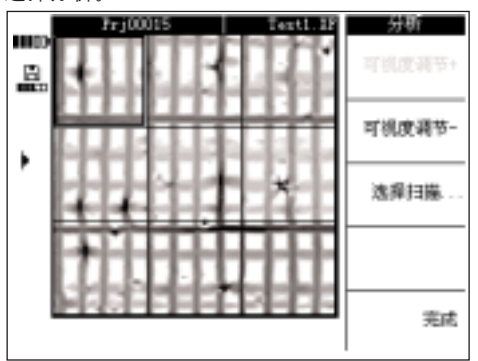

查看范围 +和查看范围 – 用于升高和降低 查看扫描结果的深度,与图像扫描类似。当需要 找出距离混凝土结构表面最近的钢筋以及获得钢 筋相对于混凝土结构表面平直程度的总体印象时, 此功能将非常有帮助。使用光标键选择需要进行 分析的分区。选择扫描结果用于打开选定的图像 扫描的扫描结果以进行进一步分析。有关如何对 某一次图像扫描的扫描结果进行分析的详细信息, 参见第 7.3.5部分。

#### 7.3.7 快速扫描

用户可以对扫描仪中已记录的快速扫描的扫描结 果进行分析,进而获得混凝土结构的一个较大区 域内钢筋总量和平均深度的相关信息。

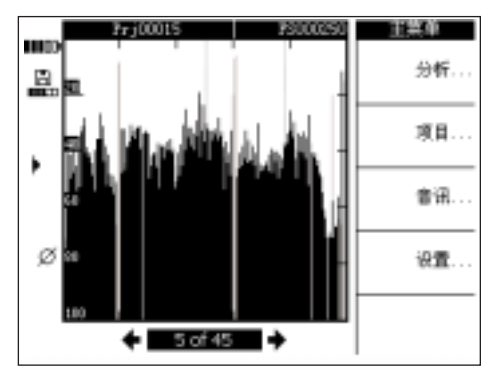

像速摄描的扫描结果显示为保含一系列纵向参形 图像中的横轴代表扫描仪在混凝土结构上移动的 距离。纵轴代表信号的强度或深度。每一个条形 图代表一个钢筋。

选择分析…对快速扫描的扫描结果进行分析。

#### -注意-

为了保证分析结果的准确性,在进行分析之前钢 筋的直径必须已知且已被输入。如果钢筋直径已 在扫描仪中设定,则此直径数值也将在监视器中 自动设定。如果钢筋直径尚未在扫描仪中设定, 则直径数值将在监视器中自动设定为缺省值 10毫 米。如果钢筋的实际直径与设定值不同,当计算 深度时必须在设定直径中对直径重新进行设定。

7.3.7.1 分析快速扫描的扫描结果

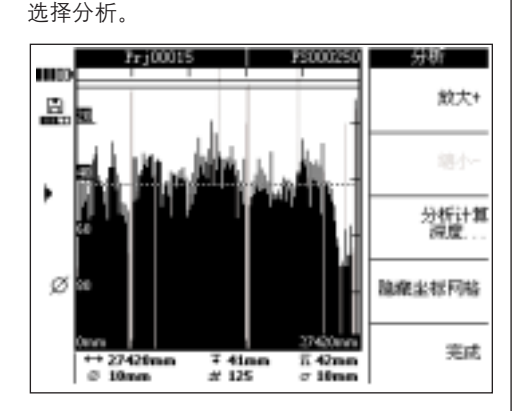

在界面底部的信息栏中,将显示以下信息:

- ← 快速扫描的扫描区域的长度  $\tilde{\varnothing}$
- 当前设定的钢筋直径 Ŧ
	- 当前设定触发深度
- 華 - 当前触发深度及该深度以上范围内钢筋 的数量
- 云 - 快速扫描的扫描范围内钢筋的平均深度。 (在计算完成后显示。) œ
	- 计算结果的标准差,表示钢筋深度之间 的差值。

缩放 + /缩放*–*放大或缩小快速扫描的扫描结果 的信号。界面顶端的条形图代表选定的缩放程度 以及当前查看区域在扫描结果图中的位置。当前 查看区域的长度通过图像右下角和左下角显示的 数字进行指示。在缩放状态下,使用光标键平移 扫描结果图。缩放程度分为数个等级。当缩放 + 变为灰色且不再起作用时,表示图像已放大到最 大程度。

计算深度 – 进入计算菜单。

隐藏参考网格 – 将图像旁边的比例尺隐去。

计算深度

按下计算深度…

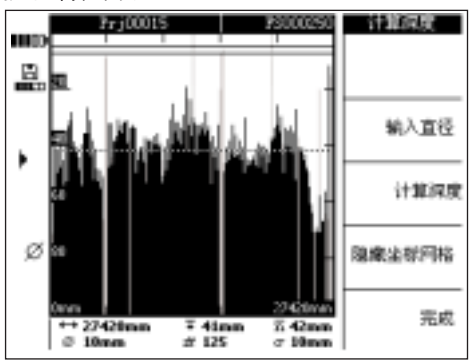

确保直径已被设置为正确数值。使用设定直径并 选择正确的数值。

触发深度用于设置某一个特定的深度。该数值通 常为第一层钢筋需要的最小覆盖厚度。使用上下 光标键调整触发深度。

zh

按下计算深度计算快速扫描的扫描结果中所有钢 筋的平均覆盖深度和标准差。分析过程开始。

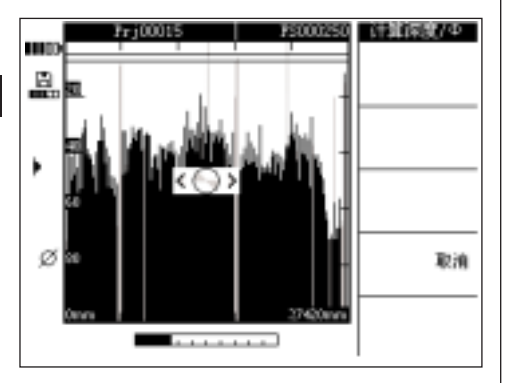

数秒后,结果将显示在界面底部的信息栏中。

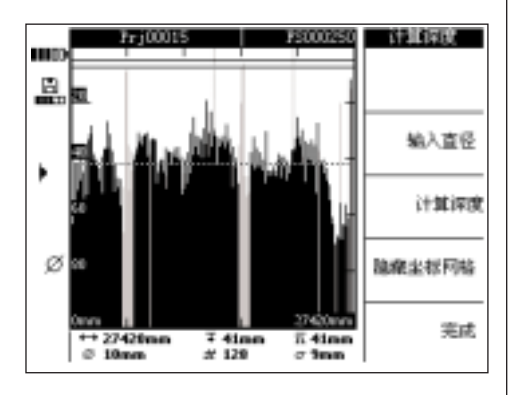

#### 7.3.8 录音

用户可以为任何扫描结果添加时间长度为 15秒的 录音。录音随同扫描结果一起被监视器存储起来, 并一起被下载至PC机软件中。录音可以包含与扫 描结果有关的信息,诸如混凝土结构上的扫描位 置、扫描时的一些特殊情况等。

将监视器侧面的橡胶盖揭起, 露出耳机插孔, 然 后插入耳机插头。

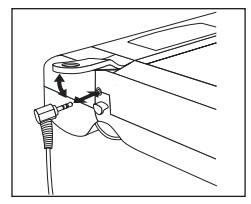

选择要添加录音的扫描结果。

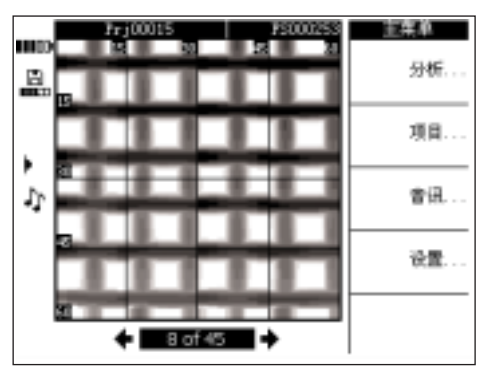

#### 选择音频…

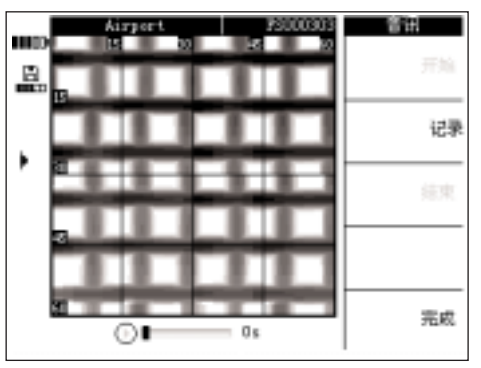

戴上 PSA 93 耳机, 确保使麦克风接近嘴部。

选择录音开始录音。说出的录音的内容。 选择停止停止录音。 选择播放回放录音。

录音的时间长度显示在界面底部。

#### -注意-

如果无法听到录音,调整耳机的音量。参见第7.3.3 部分。

添加了录音的扫描结果用显示屏左侧的音符符号 进行标记。

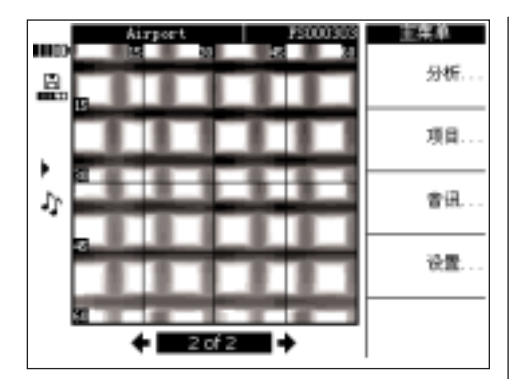

#### 7.3.9 监视器至 PC机软件的数据传输

在使用随本工具提供的电缆将监视器与PC机通过 USB接口相连后,可以将数据从监视器传输至 PC 机。此外,也可以将 MMC卡取出,然后使用读 卡器进行传输数据。但是在这种情况下无法保证 数据的安全性。

使用 PSA 92数据电缆将监视器连接到 PC机。该 电缆的一端与监视器连接门内的 USB 接口相连, 另一端与PC机上的USB接口相连。

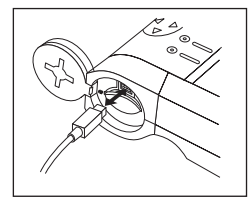

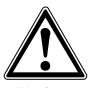

-警告-

为了确保数据的安全性和完整性,只可使用 Hilti 公司提供的 PSA 92数据电缆。如果使用非 Hilti公 司提供的 USB电缆或读卡器,则可能会影响数据 的安全性。

#### 7.4 扫描仪至监视器的数据传输

从扫描仪至监视器的数据传输通过红外连接进行。 红外端口位于扫描仪和监视器的底部,如下图所 示。

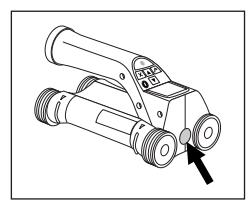

扫描仪上的红外端口

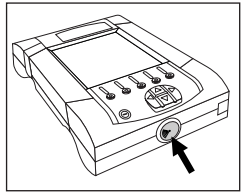

监视器上的红外端口

#### -注意-

红外连接的最大有效距离约为 50厘米(20英寸)。 在距离较近的情况下(不超过 5厘米或 2英寸), 要确保扫描仪和监视器之间成功完成数据传输,二<br>者之间的许可夹角范围约为± 50° 、以监视器红 者之间的许可夹角范围约为± 50° 外端口中心的延长线为轴。如果二者之间的距离 为 15 厘米或 6 英寸, 则许可夹角范围缩小到约 ± 30°。如果二者之间的距离达到 50厘米或 20英 3) 。《《大二·吕公·吕公·王公·王公·王公· 保数据传输成功完成。

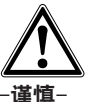

在开始进行数据传输之前,确保红外端口的透明 窗口上没有泥土、灰尘、油脂等异物以及严重的 划痕, 否则可能导致数据传输的有效范围缩小, 甚至完全无法进行。

#### 7.4.1 数据传输的操作步骤

在监视器和扫描仪均已打开且扫描仪当前显示主 菜单的情况下,可以进行数据传输。数据被传输 至监视器上当前选定的项目中。

#### -注意-

在开始传输数据前确保已在监视器上选定了正确 的项目。

使扫描仪和监视器相互接近,从而使二者的红外 窗口相对。扫描仪和监视器将自动相互感应并建 立通信。当通信建立后,扫描仪将发出一次嘟嘟 声,并同时显示以下界面:

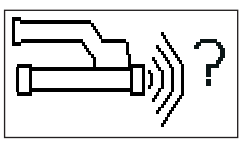

按下扫描仪上的确认键开始进行数据传输。 在数据传输的过程中,扫描仪将显示以下界面:

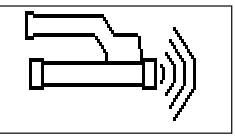

监视器上将显示红外图标: ▶) 表示数据传输正在进行。在扫描仪上,红色的LED 指示灯不断闪烁。

数据传输通常需要进行1和15秒,取决于扫描仪 内已存储扫描结果的数量和扫描范围。数据传输 完成后, 扫描仪将显示以下界面:

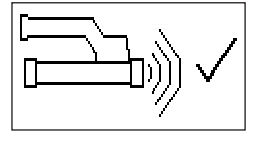

数据传输讨程中, 监视器上的红外图标变为 ,直到数据被安全存储在存储卡或内部存储器 中。

然后红外图标变为就绪图标: 表示扫描数据此时全部成功完成传输。按下确认 键删除扫描仪中的扫描结果并返回到主菜单。

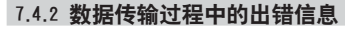

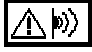

在扫描仪和监视器之间进行数据传输的过程中, 扫描仪可能显示此符号,这表示数据传输已中断 或通信无法建立。在再次开始传输数据前,确保 扫描仪和监视器之间的距离远小于最大许可距离 0.5米(20英寸),且二者已正确对齐。确保尽可 能降低周围空气的湿度,同时扫描仪和监视器上 的红外窗口均保持清洁且划痕较少。如果红外窗 口上的划痕较严重,必须将其交由 Hilti维修中心 进行更换。

在数据传输过程中,尽量始终保持监视器和扫描 仪正确对齐。

如果数据传输中断,已有的数据不会丢失。只有 在所有扫描结果均已全部成功完成传输并按下扫 描仪上的确认键之后,数据才会从扫描仪中删除。

7.5 有关扫描和分析操作的提示

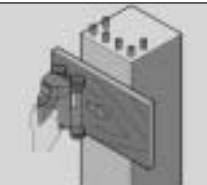

要扫描的物体过窄,或钢筋过于接近混凝土结构 的外角,以至于扫描无法正确进行。 将一个宽度超过扫描物体的薄盖板盖在待扫描物 体上,然后在薄盖板上进行扫描。注意必须将盖 板的厚度从所有深度测量值中减去。可以在PC机 软件中输入盖板的厚度。之后系统将自动从所有 深度测量值中减去盖板的厚度。

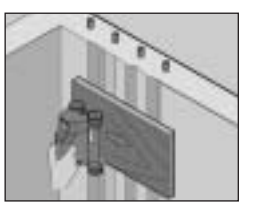

#### 混凝土结构表面过于粗糙。

混凝土结构表面过于粗糙(例如混凝土骨料暴露 在混凝土结构表面上)将导致扫描信号受到的干 扰增加,并可能导致无法确定钢筋深度或直径。 在这种情况下,也可以使用薄盖板作为辅助工具 从而正确完成扫描。与前文所述相同,必须将盖 板的厚度从深度测量值中减去。

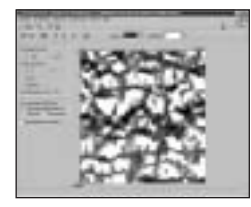

#### 图像中存在"干扰"

图像中的"干扰"可能是由以下物体导致的:

- 钢筋的碎片
- 钢筋交叉处起捆绑作用的金属丝
- 带有磁性的机组
- 与扫描平面平行的钢筋末端
- 与扫描平面垂直的钢筋末端(竖直钢筋)

#### -注意-

在出现干扰的区域内计算出的直径和深度数值应 谨慎使用,因为这些数值可能并不准确。

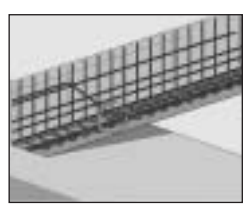

#### 扫描立柱和横梁以便进行穿入

在不得损坏钢筋的情况下,确保至少在穿入部分 的三个侧面上进行图像扫描,从而使剪力钢筋 (在混凝土内成斜角固定的钢筋)也可以被识别 出来。

#### 快速直径检查

…<br>如需快速获得第一层钢筋的直径近似值 可以用 第一层钢筋的深度减去第二层钢筋的深度。但是 这种粗略计算方法的前提是假定两层钢筋相互接 触或至少非常接近。

#### 7.6 PC机软件

PC机软件的功能包括更强的分析能力、快速生成 和打印结果报告、数据存档、将图像和数据输出 至其它软件、对大量数据进行自动批处理操作。

PC机软件安装操作的细节信息印制在 CD-ROM光 盘的封套上。PC机软件的使用说明包含在软件的 帮助系统中。

### 8. 维护和保养

#### 8.1 清洁和干燥

只可使用干净的软布对本工具进行清洁。如有必 要,在软布上蘸上纯酒精和少量清水。

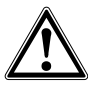

#### -谨慎-

不可使用其它任何种类的清洁液进行清洁,因为 此类液体可能会对塑料零部件产生影响。

#### 8.2 存放

在存放前确保本工具已完全干燥。 在存放前对本工具、工具箱、配件进行清洁和干 燥。

在存放前将电池取出。

在长时间存放本工具后,使用前应执行测量检查。 存放本工具的环境温度应满足温度限制要求( –20° C至 +60° C或–4° F至 +158° F),尤其 是在冬季和夏季将本工具存放在车辆内时。

#### 8.3 携带

应使用原装的 Hilti工具箱携带本工具。

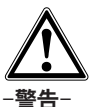

在携带本工具之前必须将电池取出。

#### 8.4 拆卸扫描仪滚轮

用户可以自行拆卸扫描仪滚轮,以进行清洁或更 换。使用 2.5毫米的内六角扳手,将每个滚轮中 心的螺钉松开并拆下。

抓住滚轮轴的一端或一个滚轮,将另一端的滚轮 从滚轮轴上慢慢取下。如有必要,在将滚轮装回 到滚轮轴上并更换螺钉之前按照前面的第 8.1部 分所述对滚轮和滚轮壳体仔细进行清洁。

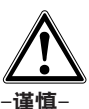

在装回滚轮时不可将螺钉拧紧过度,否则可能导 致滚轮和滚轮轴发生损坏。

### 9. 故障查寻

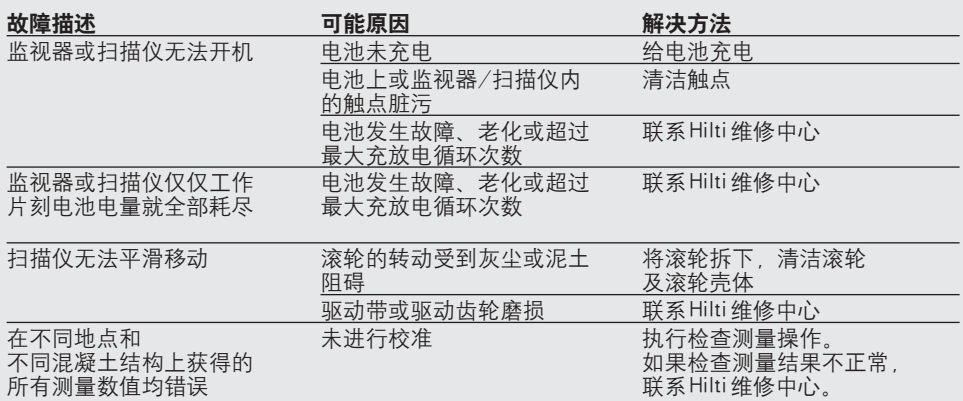

zh

### 10. 处置

#### -谨慎-

zh

错误的处置可能导致以下结果:

- | 焚烧塑料部件可能会释放出导致周围人员中毒的烟雾。
- l 电池损坏或温度讨高可能发生爆炸,进而导致人员的中毒和烧伤(火焰和腐蚀液体烧伤)以及 环境的污染。
- l 随意丢弃本工具可能导致未授权的人员以错误的方式使用本工具,进而使其本人和他人遭受人 身伤害以及对环境造成污染。

在Hilti工具使用的材料中,可再生材料占了很高的比例。再次使用可再生材料的先决条件是对部 件进行正确分类隔离。在很多国家,Hilti公司都设置了专门接收旧的工具以进行材料再生的机构。 有关的更多信息,请咨询 Hilti公司的客户服务部门或销售代表。 如果客户计划对本工具自行进行材料再生,应尽可能将其拆卸。

#### 按照下表对各部件进行分类隔离:

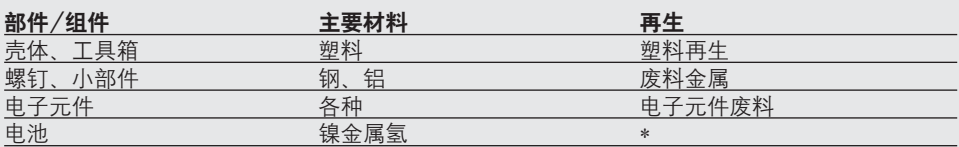

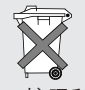

按照所在国家的规定对电池进行处理。

### 11. 保修

Hilti公司保证本工具在出厂时不存在材料和制造 工艺方面的瑕疵。保修条款的生效条件为:用户 按照 Hilti公司的操作说明对进行本工具进行正确 的操作和保管以及妥善的清洁和保养、保修索赔 在自销售日期(开具发票日期)起的 12 个月内提 出(除非客户所在国家法律规定了更长的最短保 修期限)、技术系统维持原状。这表示在本工具 中只可使用 Hilti 公司原装的消费品、部件、配件。

保修范围仅限于对发生故障的部件进行更换或修 理并且不收取任何费用。如果部件由于正常磨损 和撕裂而需要进行修理或更换,则不在保修范围 内。

其它的索赔要求均不在保修范围之内,除非客户 所在国家的特定法律存在与此不同的规定。尤其 需要强调的是:Hilti公司在任何情况下均不对因 本工具使用不当或无法使用而导致的或与之有关 的直接性、间接性、偶然性、必然性的物品损坏、 财产损失、额外费用负责。保修范围特别排除商 品保修的隐含意义或特定应用场合下的隐含适用 性。

如需进行修理或更换,在发现故障后应立即将本 工具和(或)相关部件发送到操作说明中提供的 当地 Hilti公司市场机构的地址。

以上条款构成了 Hilti公司在产品保修方面的所有 责任,并同时废止此前或同时期涉及到保修的所 有口头或书面协议。

### 12. FCC声明

该设备已经过测试,结果符合 II类数字式装置的 规定,追溯至 FCC规则的第 15部分。这些规定用 于针对在住宅建筑中使用此类设备而可能造成的 有害干扰而提供合理的保护。此类设备能够产生、 使用、辐射无线电频率能量,如未按照说明进行 安装和使用,可能会对无线电通信产生有害干扰。 但是,无法保证这种干扰不会在某一特定安装条 件下发生。如果通过打开和关闭该设备确定其确 实对收音机或电视接收信号产生有害干扰,用户 可以尝试通过以下一个或多个措施消除干扰: – 重新调整或重新定位接收天线。

- 增加该设备与无线电接收装置之间的距离。
- 将该设备连接到无线电接收装置所在电路以外 其它电路上的插座。
- 向经销商或有经验的无线电/电视技术人员咨 询以寻求帮助。

### 13. EU符合性声明

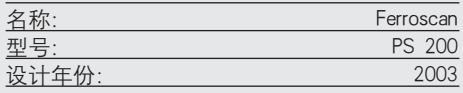

我们负责地声明本产品符合以下标准或标准文件: EN 55011、EN 50082-1、EN 61000-6-1、EN  $61000 - 6 - 2$  EN 61000-6-3 EN 61000-6-4

Hilti公司

Mattis hun

测量系统部门负责人

2004/02 2004/02

J. Schmit

Matthias Gillner **Dr. Heinz-Joachim Schneider**<br>测量系统部门负责人 执行副总裁 *。*<br>电动工具及配件负责人